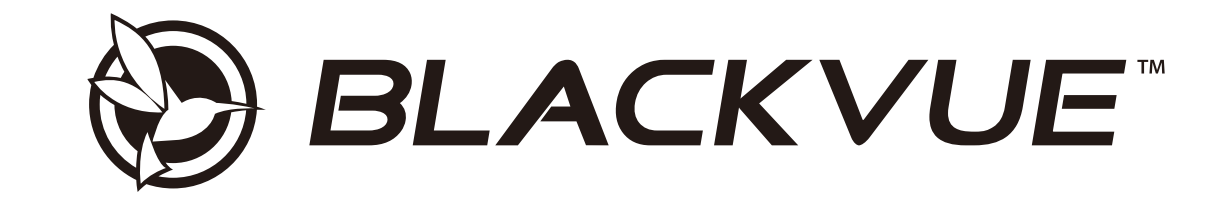

## **DR590-1CH**

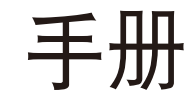

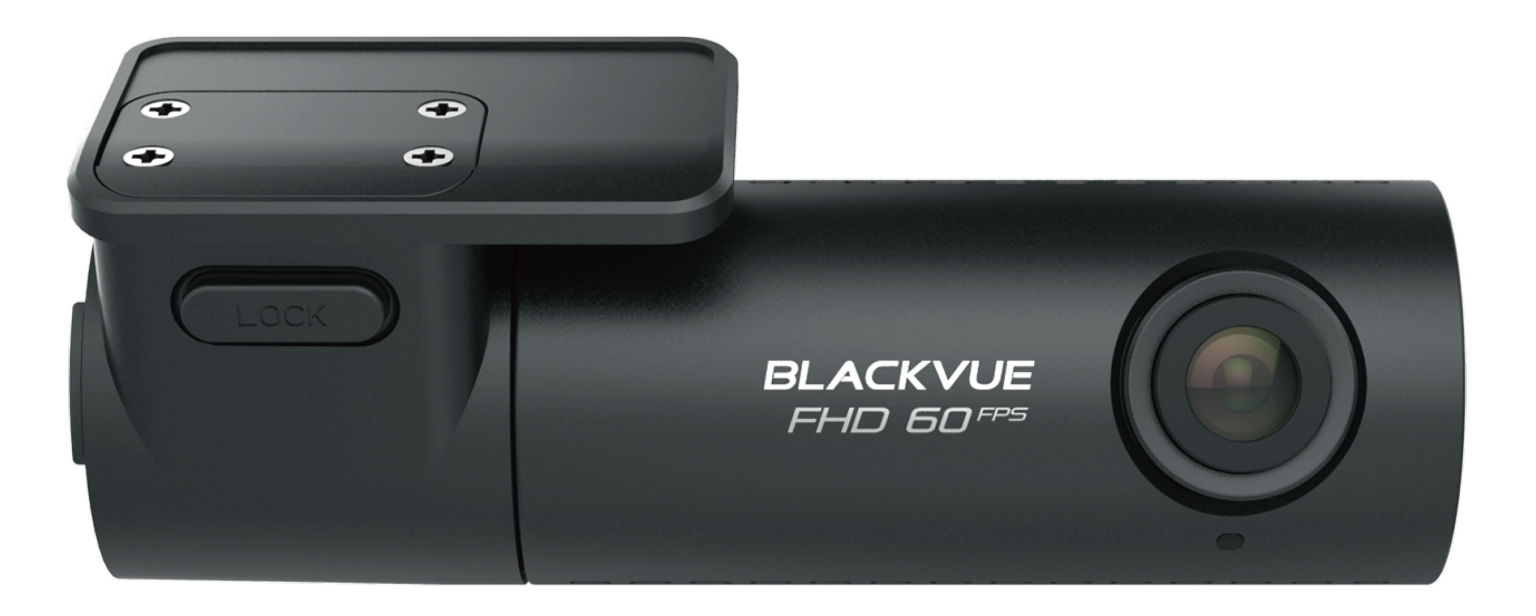

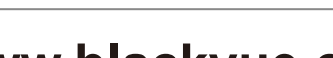

中文

www.blackvue.com

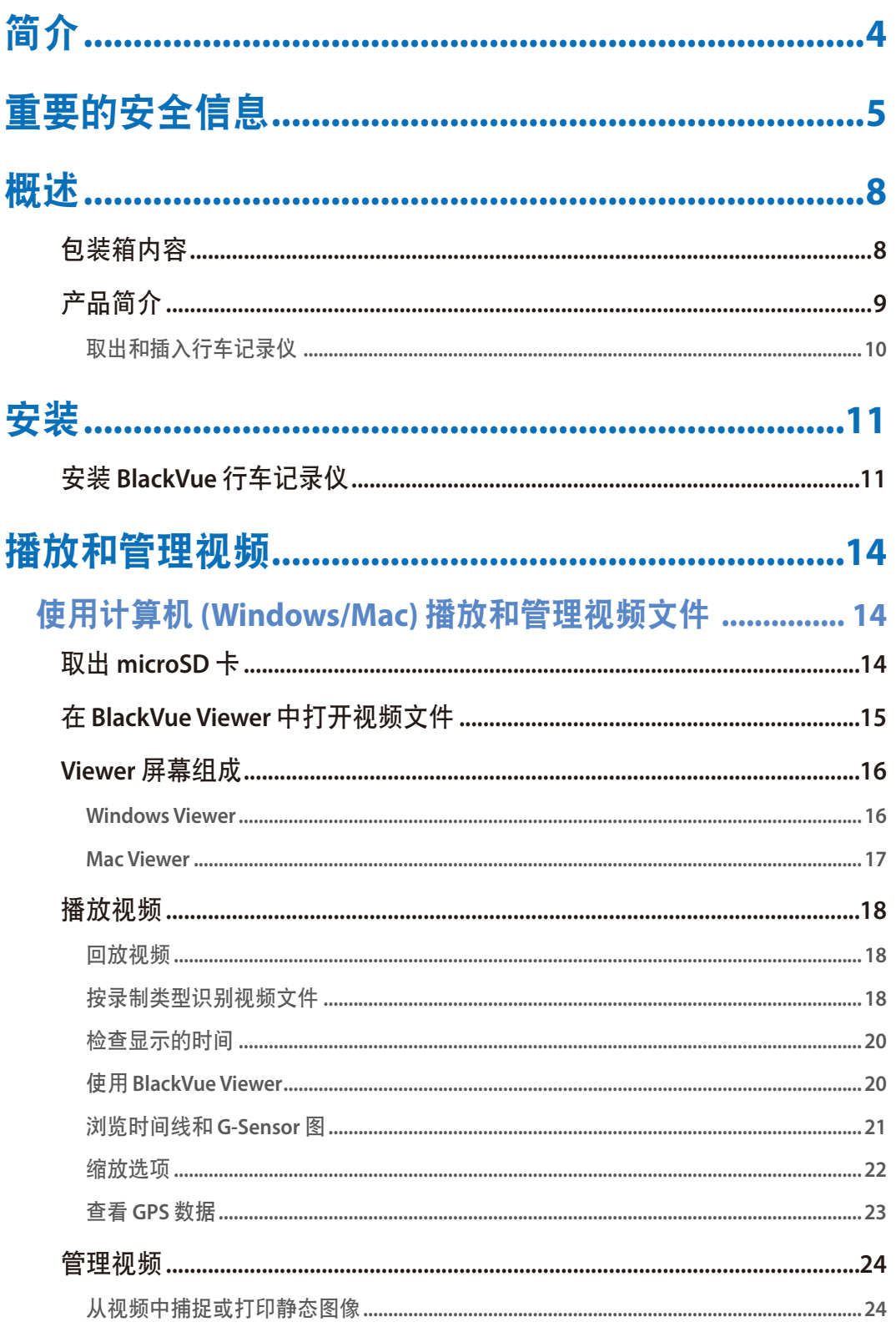

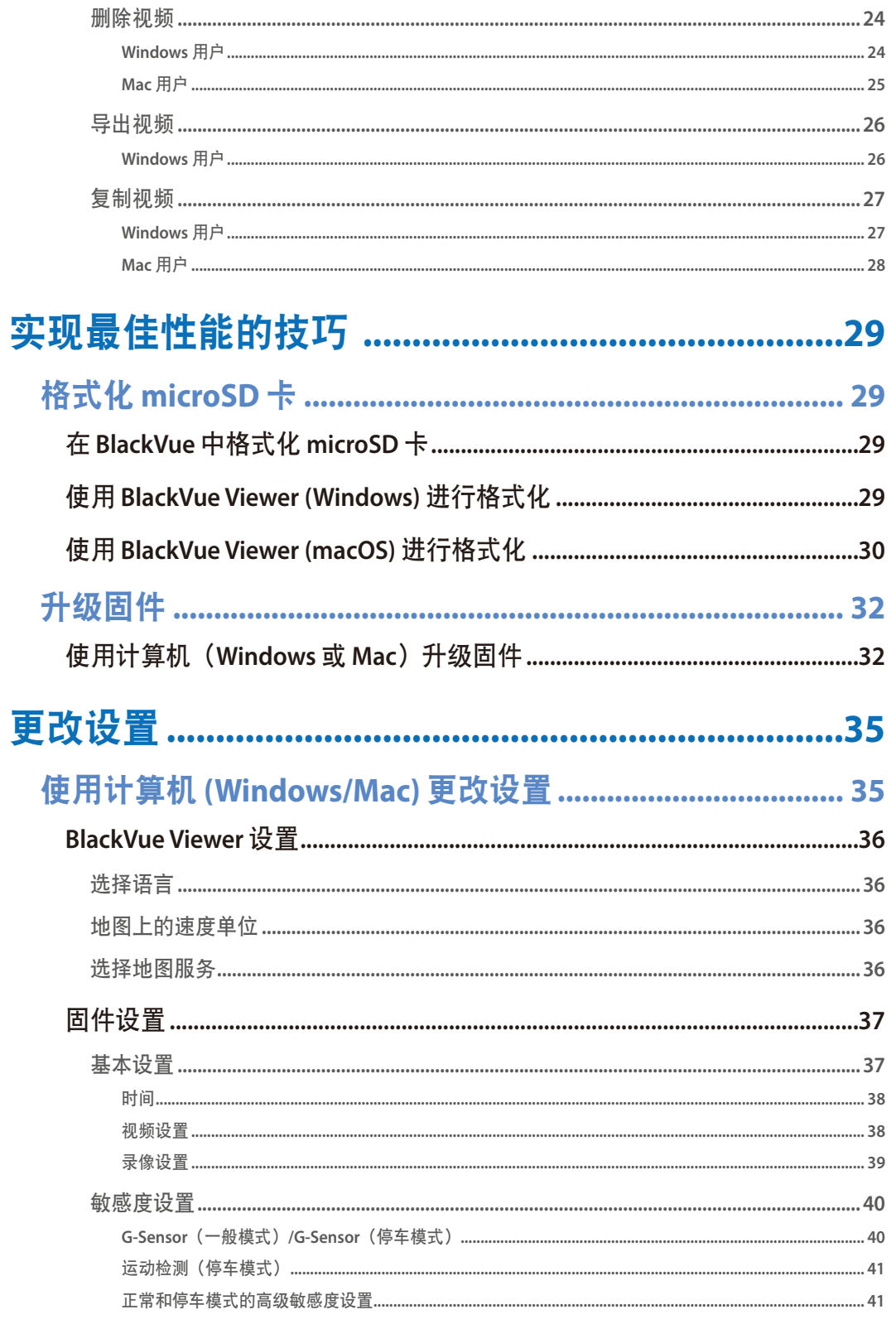

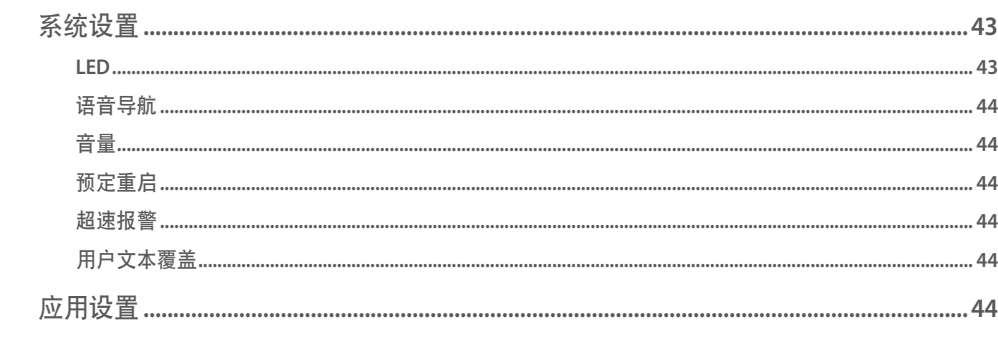

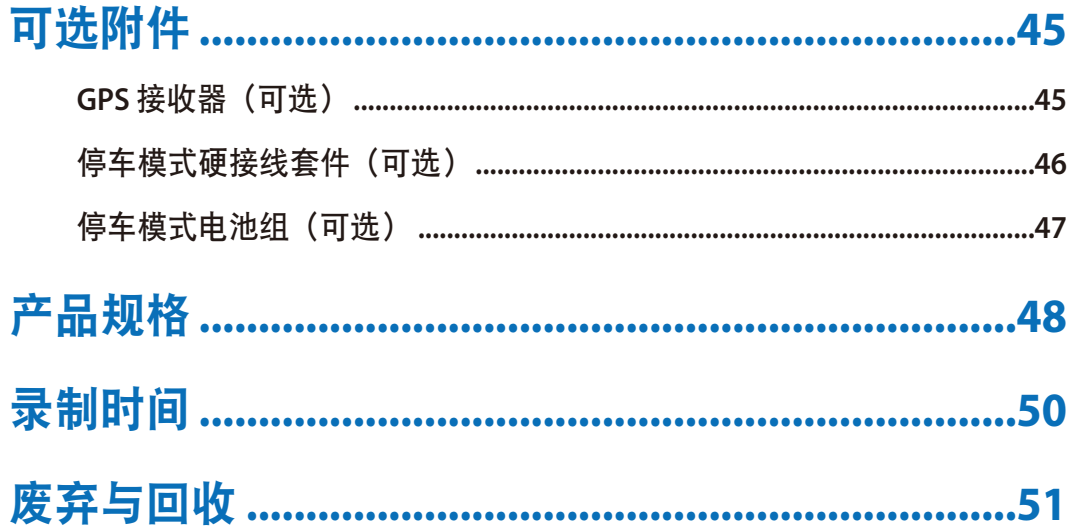

感谢您购买 Pittasoft 公司生产的 BlackVue 行车记录仪。 本手册用来指导您如何使用我们的行车记录仪产品。 使用行车记录仪之前,我们建议您通读说明书以确保正确操作。 为提高产品的性能,说明书内容可能会修改,恕不另行通知。

## 注意

● 您在购买 BlackVue 行车记录仪时, 产品中自带一张 microSD 卡。插入 microSD 卡并开启行车记录仪之后, 会对 microSD 卡 进行初始化。

## 重要的安全信息

为了确保用户安全和避免财产损失,请通读本说明并遵守安全说明,以便正确使用本产品。

危险 不遵守以下指示可导致死亡或财产损失:

● 请勿自行拆卸、修理或改装产品。

这样做可能导致起火、触电或故障。如需进行内部检查和维修,请联系服务中心。

- y 如果有外物进入设备,应立即断开电源线。 联系服务中心进行维修。
- y 行驶过程中请勿调整设备。

这样做可能导致交通事故。安装和设置产品之前应将车辆停到安全位置。

- 将产品安装在适当位置,以使产品不干扰驾驶员的视野。 这样做可能导致交通事故。
- 请勿使用已损坏或改装过的电源线。只能使用制造商提供的电线。 损坏或改装过的电源线可能导致爆炸、起火或故障。
- 请勿用湿手操作设备。

这样做可能导致触电。

y 请勿将产品安装在高湿度或者有易燃气体或液体的环境中。 这样做可能导致爆炸和/或起火。

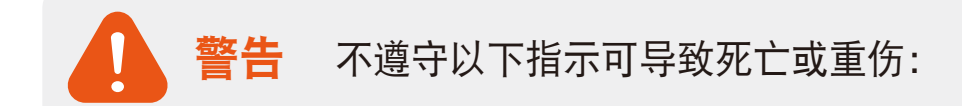

y 请勿将产品放在婴儿、儿童或宠物附近。

存在吞咽小零件的风险;另外,他们的唾液可能进入产品,导致因短路而发生爆炸。

- 请勿在清洗汽车内饰时将水或蜡直接喷到产品上。 这样做可能导致起火、触电或故障。
- 如果电源线冒烟或发出异常味道, 应立即断开电源线。 联系服务中心或经销商。
- y 保持电源线接线端子清洁。

否则可能导致过热和着火。

y 使用正确的输入电压。

否则可能导致爆炸、起火或者故障。

y 将电源线插牢,使其不会轻易断开。

否则可能导致起火。

y 请勿用任何材料覆盖设备。

这样做可能导致产品外部变形或起火。应在通风良好的位置使用产品和外设。

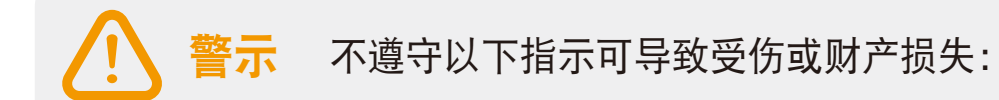

### y 请勿直接在产品上喷洒清洁用品。

这样做可能导致褪色、裂纹或故障。

y 如果在理想温度范围 **(-20°C – 70°C/-4°F – 158°F)** 以外使用产品,产品性能会下降,或出现故障。

### y 确保产品正确安装。

如果安装不正确,振动会使产品掉落,并可能造成身体受伤。

- 当进出隧道, 直接面向明亮日光, 或在无照明的夜晚录制时, 视频的质量会降低。
- 如果产品损坏或者电源因意外而切断, 则无法录制视频。
- 颜色过深的挡风玻璃会使视频失真,或导致视频模糊。
- y 过长时间使用设备会增加内部温度,并导致灼伤。
- y **microSD** 卡为消耗品,因此长期使用后应更换 **microSD** 卡。 microSD 卡在使用过长时间后可能无法正确记录视频,因此应定期检查 microSD 卡的记录能力并根据需要更换。
- y 定期清洁镜头。

粘在镜头上的异物会影响录制质量。

- y 请勿在 **microSD** 卡保存或读取数据时取出 **microSD** 卡。 会损坏数据或导致故障发生。
- y 建议您从 **BlackVue** 下载页面 **(www.blackvue.com/cn)** 安装软件和固件。
- 如果长时间不使用设备, 建议您拔出电源线。

### 包装箱内容

安装 BlackVue 行车记录仪之前,请检查包装箱内以下物品。

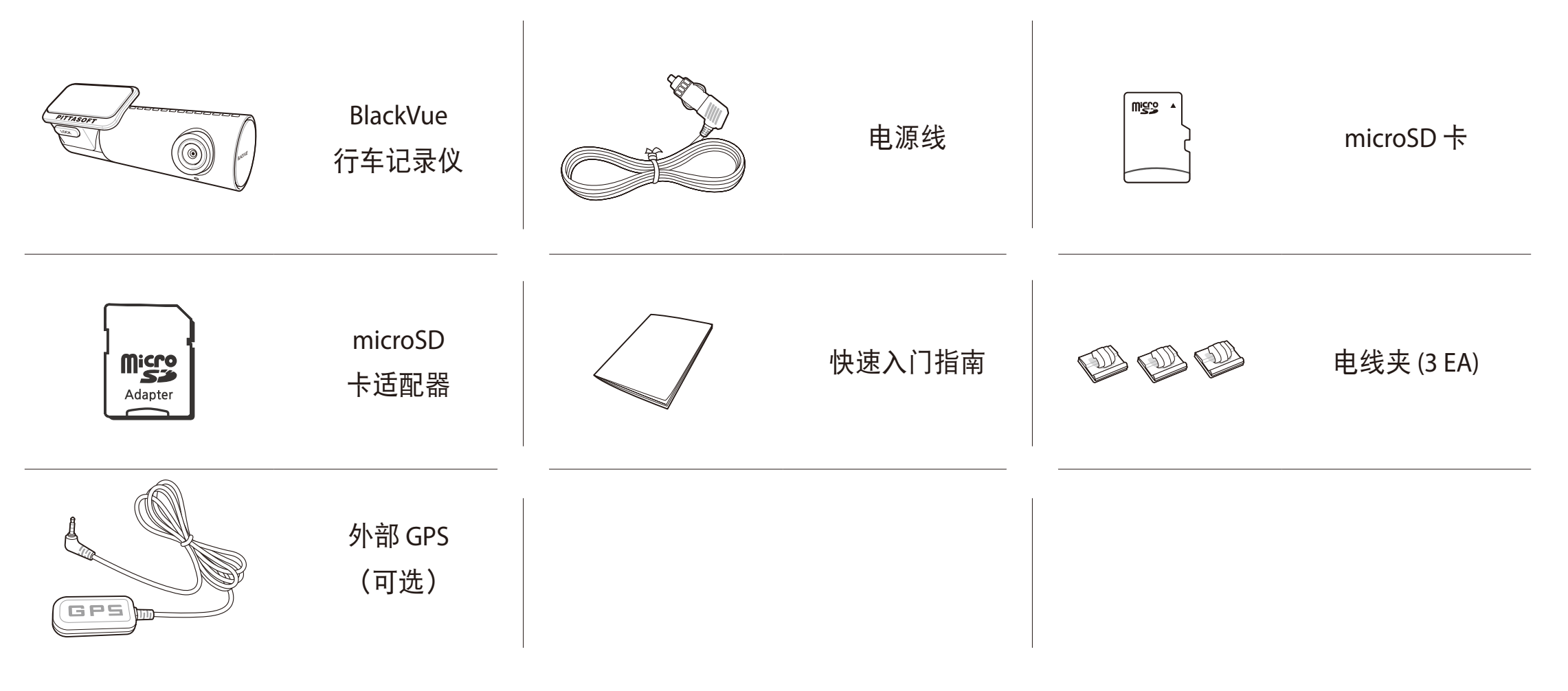

## 注意

- y 说明书中的插图可能与本产品不同。
- y 为提高产品的性能,说明书内容可能会修改,恕不另行通知。
- 如需了解关于包装箱内容和附件方面的更多信息,请访问 BlackVue 网站 (www.blackvue.com/cn)。

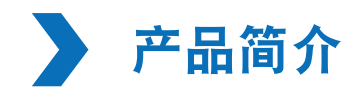

以下图示介绍了 BlackVue 行车记录仪的每个部分。

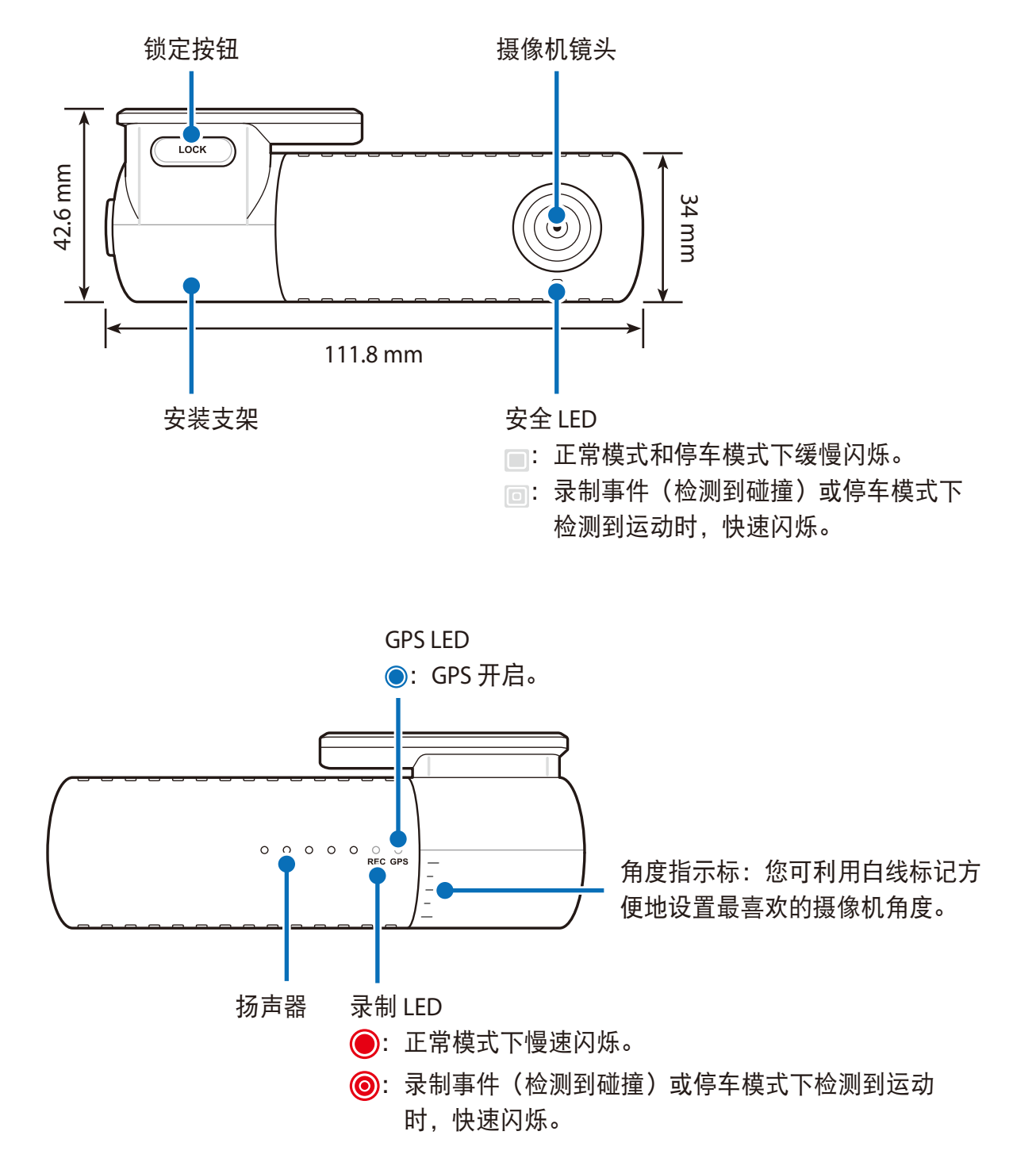

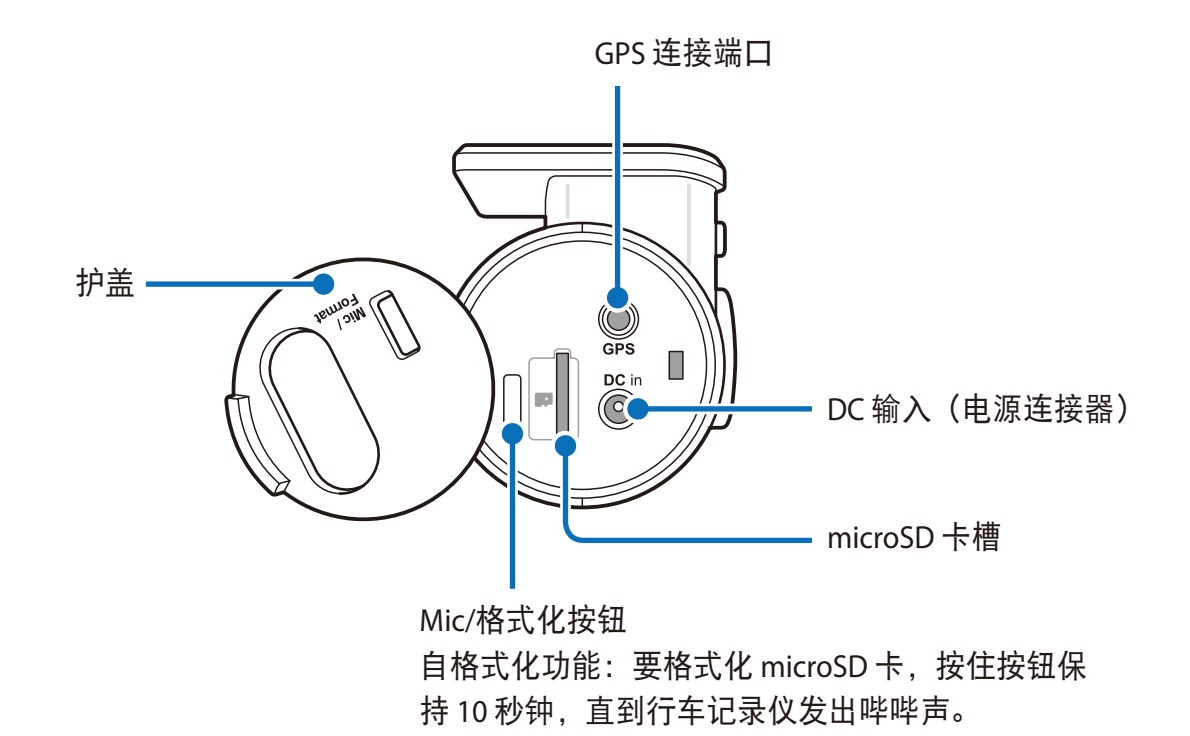

取出和插入行车记录仪

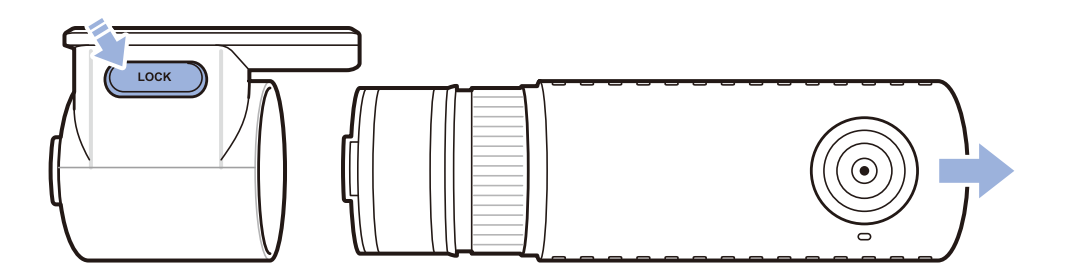

- y 要将行车记录仪从支架中取出,应按下"锁定"按钮,并将行车记录仪从安装支架中拔出。
- 要将行车记录仪插入支架,应把行车记录仪推入安装支架,直到发出"咔嚓"声。

#### 安装 **BlackVue** 行车记录仪

将 BlackVue 行车记录仪安装在后视镜后面。安装前应清除异物并清洗和干燥挡风玻璃。

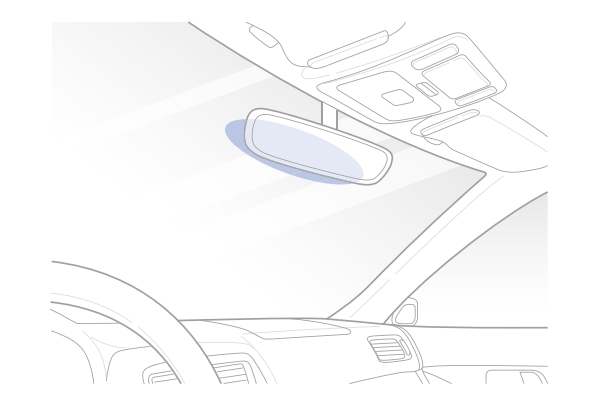

## 警告

- y 请勿将产品安装在阻挡驾驶员视野的位置。
- *1* 关闭发动机。打开 microSD 卡槽盖,轻轻将卡推入槽内,直到锁紧入位,然后关闭扣盖。

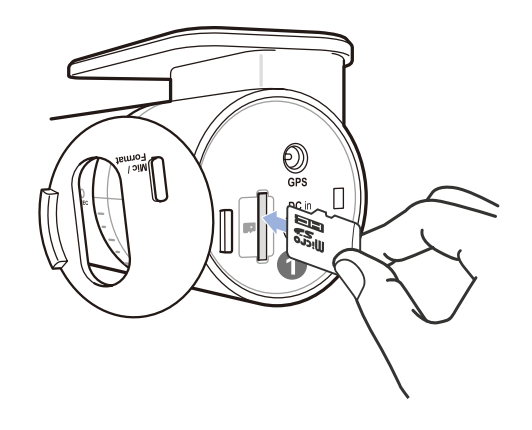

揭掉行车记录仪上的塑料膜。揭掉双面胶的保护膜,将行车记录仪粘在挡风玻璃上位于后视镜后面的位置。

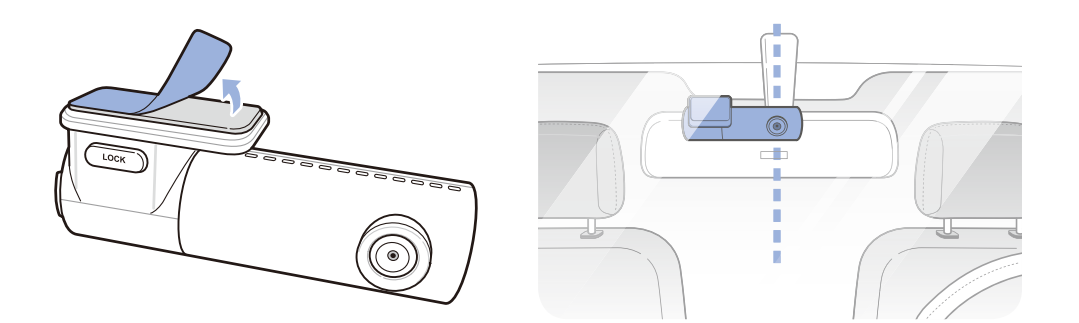

3 可选的 GPS 接收器: 插入 GPS 接收器, 并将接收器固定在挡风玻璃角落位置。使用撬具将电线塞入挡风玻璃密封条。

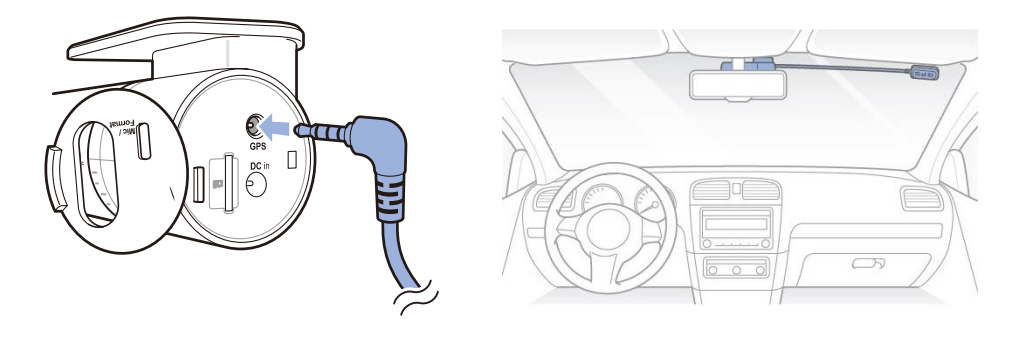

 通过转动行车记录仪机身调整镜头角度。建议让镜头方向略微朝下(比水平线大约低 10°),以使录制视频中的路面与背景 比为 6:4。

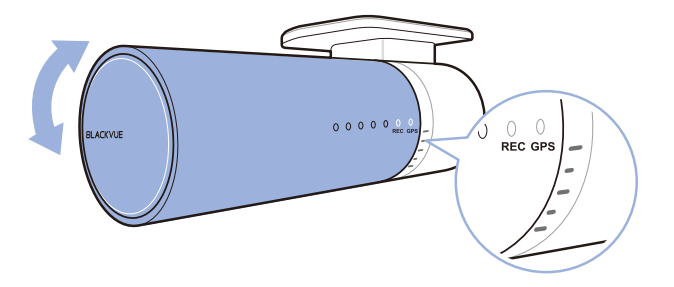

将电源线插入点烟器插座和行车记录仪中。

*6* 使用撬具撬起挡风玻璃密封条/模塑的边缘,并塞入电源线。

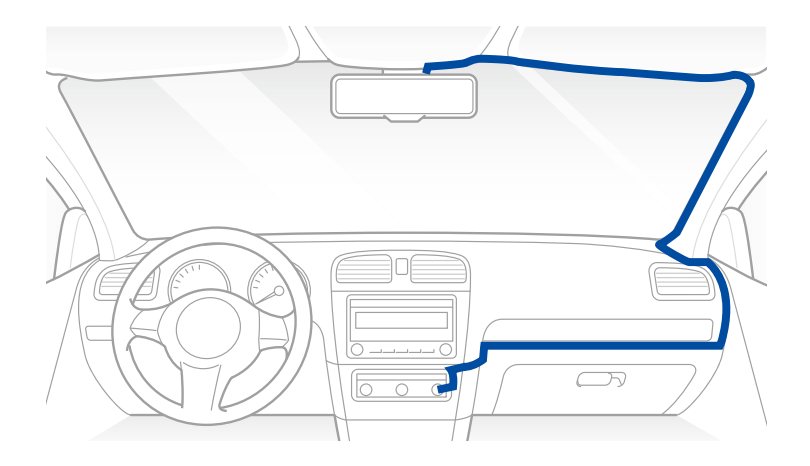

7 启动发动机。BlackVue 行车记录仪上电并开始录制。影像文件存储在 microSD 卡中。当 microSD 卡装满时,最新影像文件会 替换最老的影像文件(称为循环录制),因此,您始终可获得最近的影像文件。

注意

● 共有 3 种录制模式: 正常、事件和停车。行车记录仪在正常模式下开始录制, 当检测到碰撞时切换到事件模式, 如果车辆 保持静止 5 分钟, 会切换至停车模式。

使用计算机 **(Windows/Mac)** 播放和管理视频文件

## 取出 **microSD** 卡

- *1* 拔出电源线,以关闭行车记录仪。
- *2* 打开 microSD 卡槽盖。
- 3 要取出 microSD 卡, 应轻轻按压卡片以解开锁定, 然后小心地拉出卡片。

要插入 microSD 卡,应轻轻将卡片插入插槽直到锁紧入位,然后关闭侧盖。

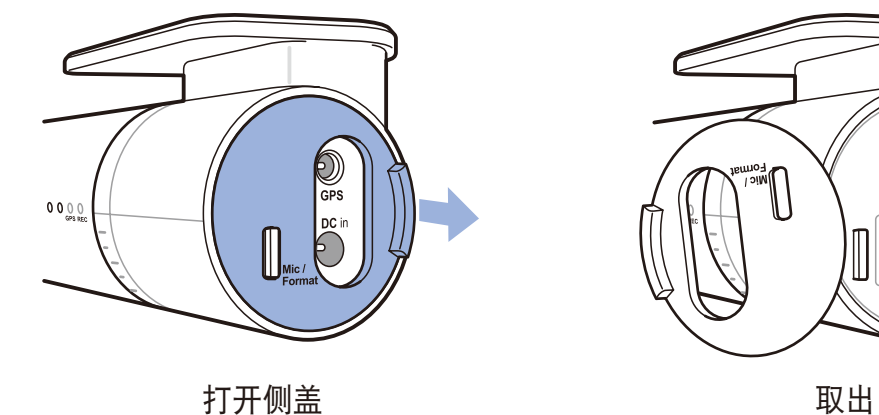

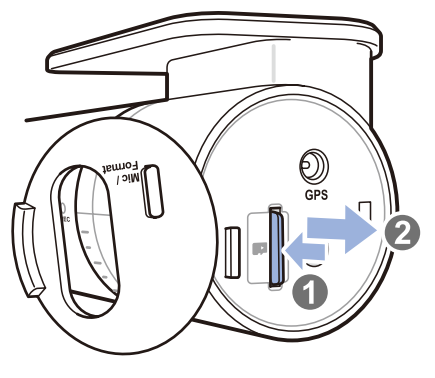

### 在 **BlackVue Viewer** 中打开视频文件

- *1* 从行车记录仪中取出 microSD 卡。
- *2* 使用自带的 microSD 卡适配器将卡连接至计算机。

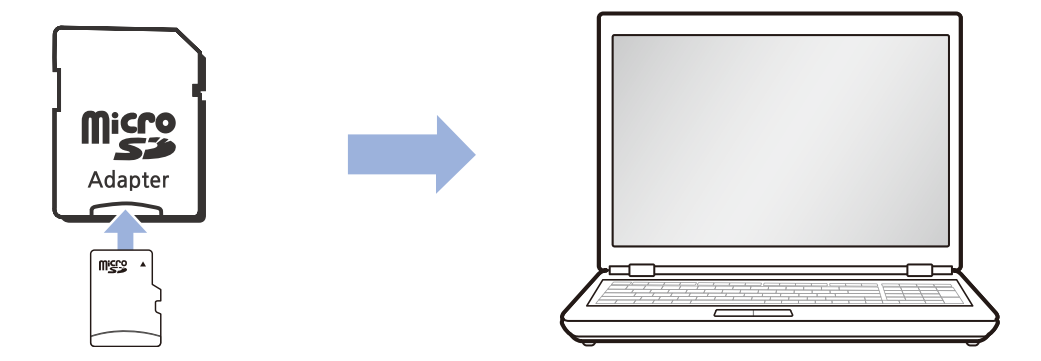

- *3* 下载 BlackVue Viewer,下载地址:**www.blackvue.com/cn >** 服务支援 **>** 下载专区,并安装到您的计算机。
- *4* 运行 BlackVue Viewer。

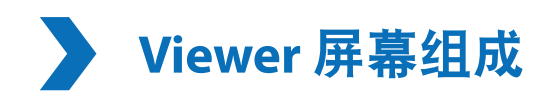

### **Windows Viewer**

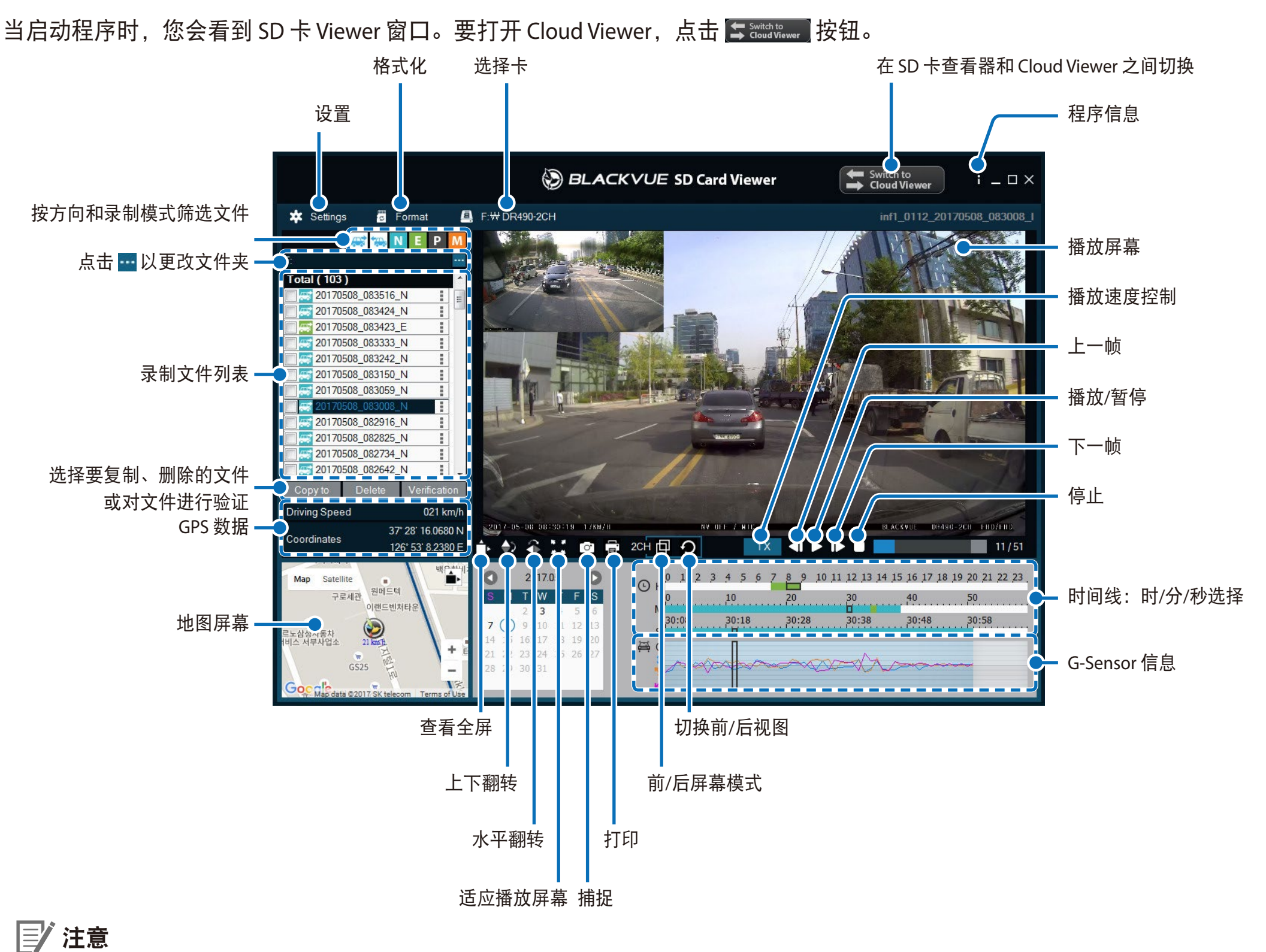

y 所有图片仅供演示参考。实际程序可能与图片不同。

**Mac Viewer**

当启动程序时,您会看到 SD 卡 Viewer 窗口。要打开 Cloud Viewer,点击 按钮。

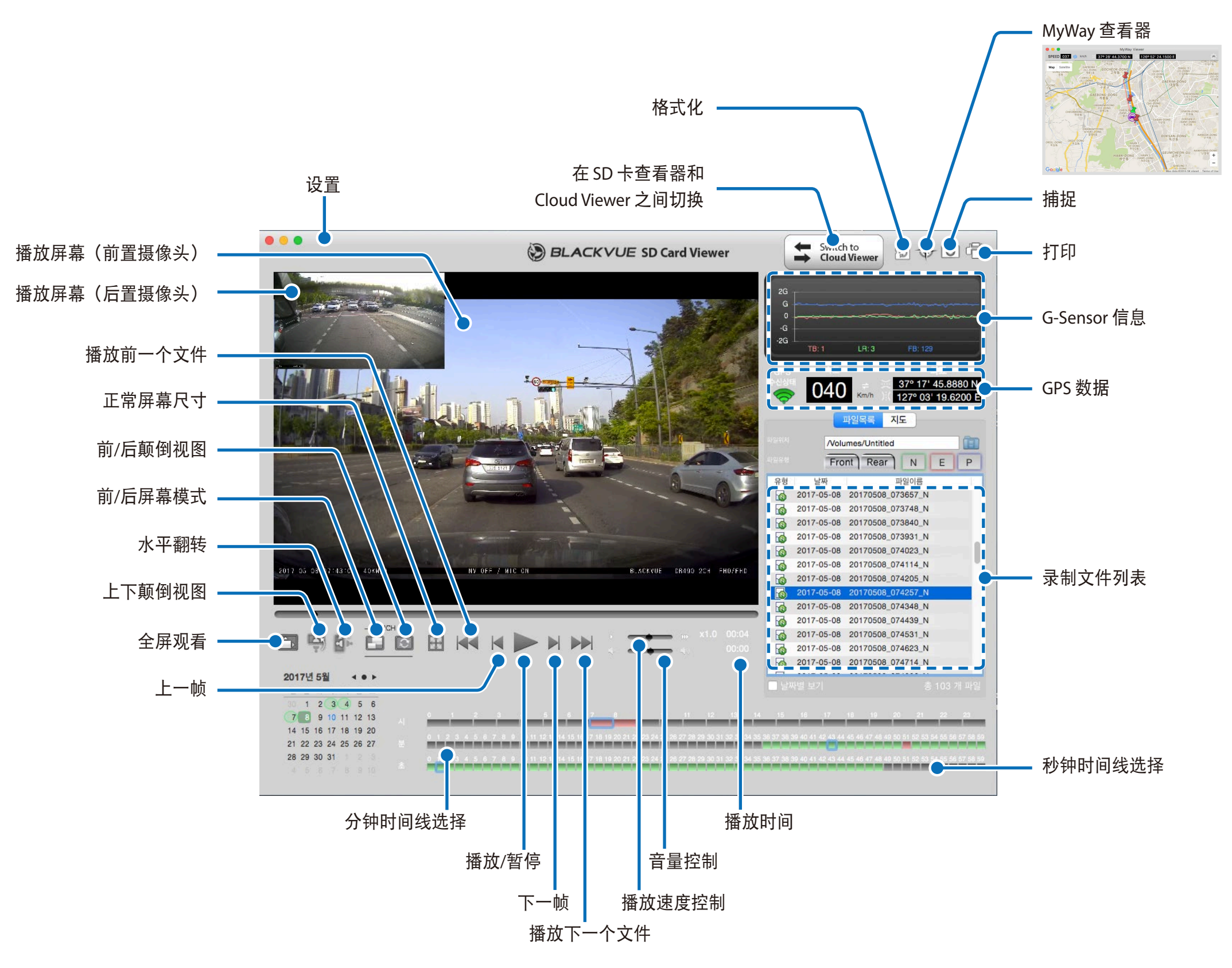

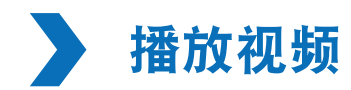

回放视频

在 BlackVue Viewer 中,双击一个视频文件进行播放。

BlackVue Viewer 默认显示 microSD 卡中的文件。要查看另一个文件夹中的文件,请点击 ++ 按钮并浏览到该文件夹。

## 按录制类型识别视频文件

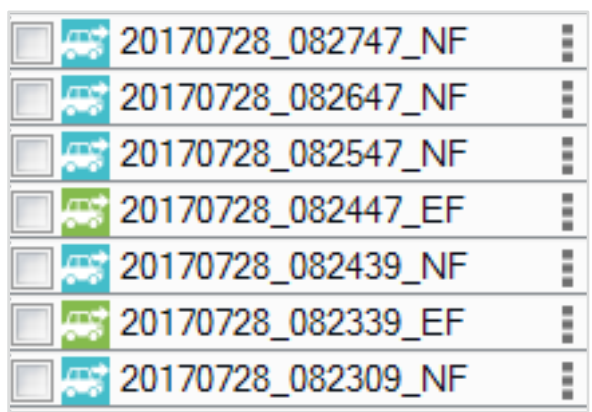

- y 录制类型: N:正常
	- - E:事件
	- P:停车模式运动检测
- 摄像头方向: F: 前置摄像头
- 文件名实例: 20170104\_150838\_NF.mp4 日期 & 时间:2017 年 1 月 4 日,下午 03:08:38 录制类型: 正常 摄像头方向: 前置摄像头

● 使用 <mark>寒 快 N E P</mark> 按钮按照录制类型筛选视频列表。 E <mark>筛选按钮同时显示 E(事件)和 I(停车时发生碰撞事件)记录。</mark>

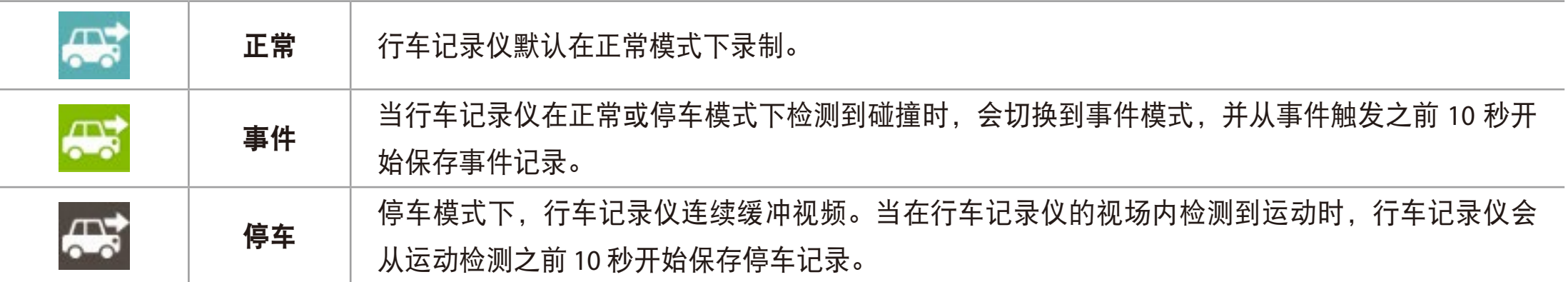

箭头向右指的汽车图标表示前行车记录仪录制。

箭头向左指的汽车图标表示后行车记录仪录制。

## 注意

● 行车记录仪在停车模式下录制需要恒定的电源。查看 第 45 页上的"可选附件"了解更多信息。

## 检查显示的时间

视频的录制时间显示在视频播放屏幕的左下角。如果录制视频中显示的时间不正确,请查看**第 38 或 39 页上的"时间"**。

## 使用 **BlackVue Viewer**

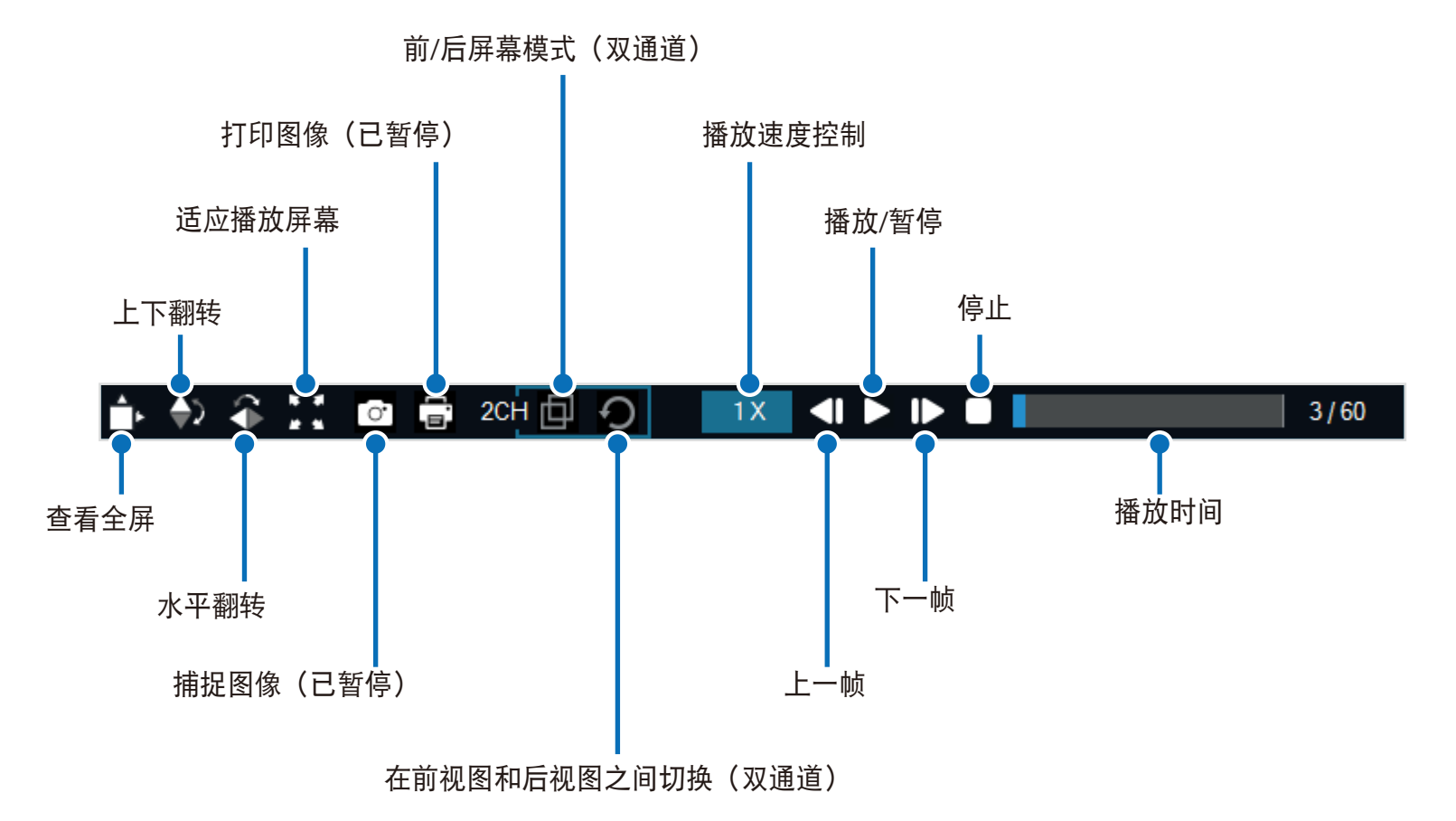

## 浏览时间线和 **G-Sensor** 图

您可在播放视频时利用时间线按照日期、小时、分钟和秒钟来浏览时间线。

可在线形图中查看碰撞敏感度 (G-Sensor) 信息。

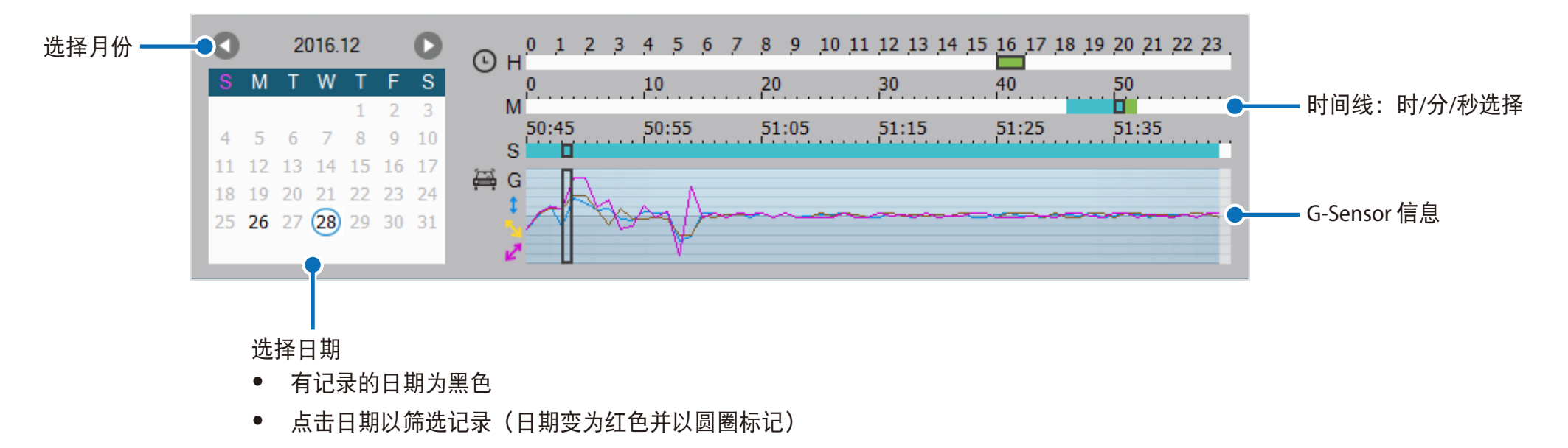

## 缩放选项

- 使用鼠标滚轮进行缩放。右键单击可将视频恢复为默认大小。
- y 可通过拖动边框来调整播放框或 BlackVue Viewer 窗口的大小。
- 全屏视图: 双击视频图像可进入全屏视图。再次双击或者点击 ESC 返回到默认视图。

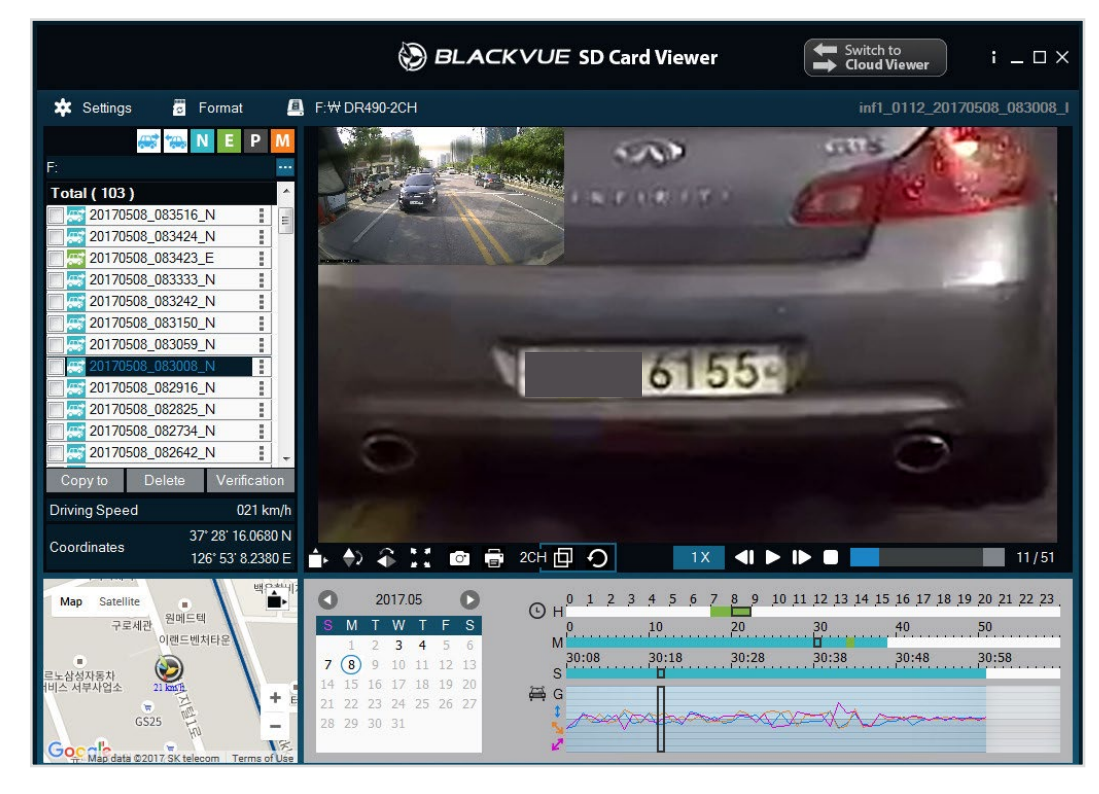

windows and the contract of the contract of the contract of the contract of the contract of the contract of the contract of the contract of the contract of the contract of the contract of the contract of the contract of th

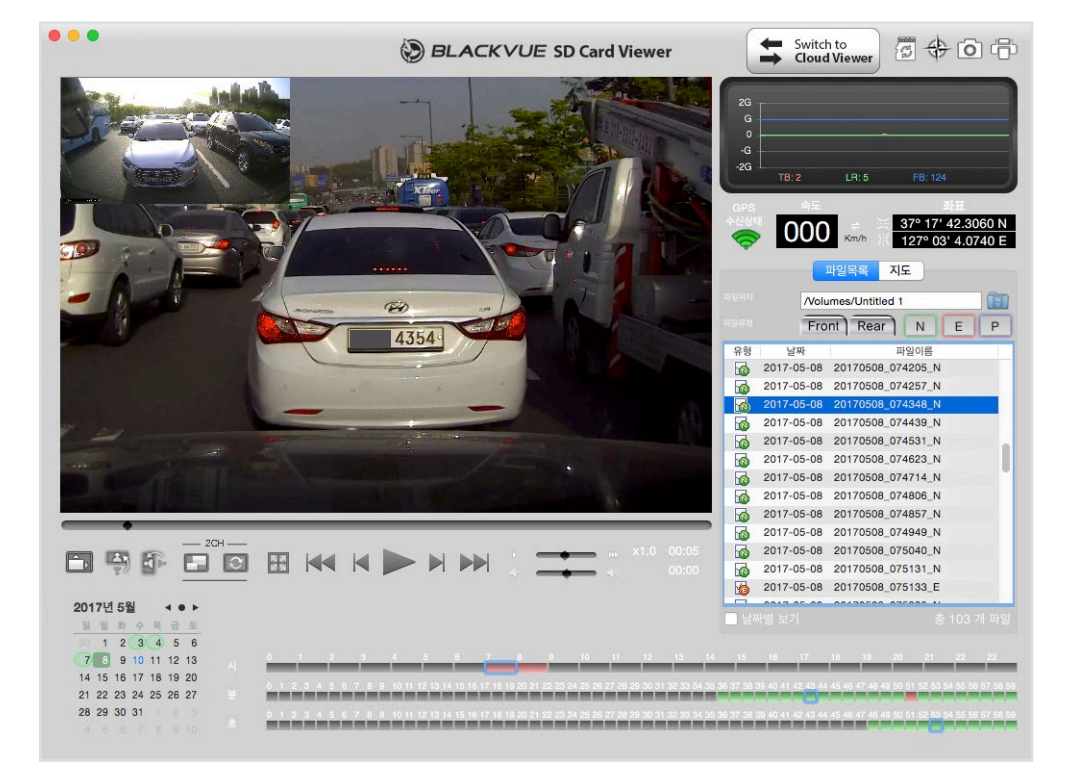

## 查看 **GPS** 数据

当播放视频时您可以在 BlackVue Viewer 中查看视频的 GPS 数据。行驶速度和坐标显示在地图框的上方。

## 注意

- 停车模式期间不记录 GPS 数据。停车模式录制下无法显示地图数据。
- 需要外部 GPS 接收器获取 GPS 数据。

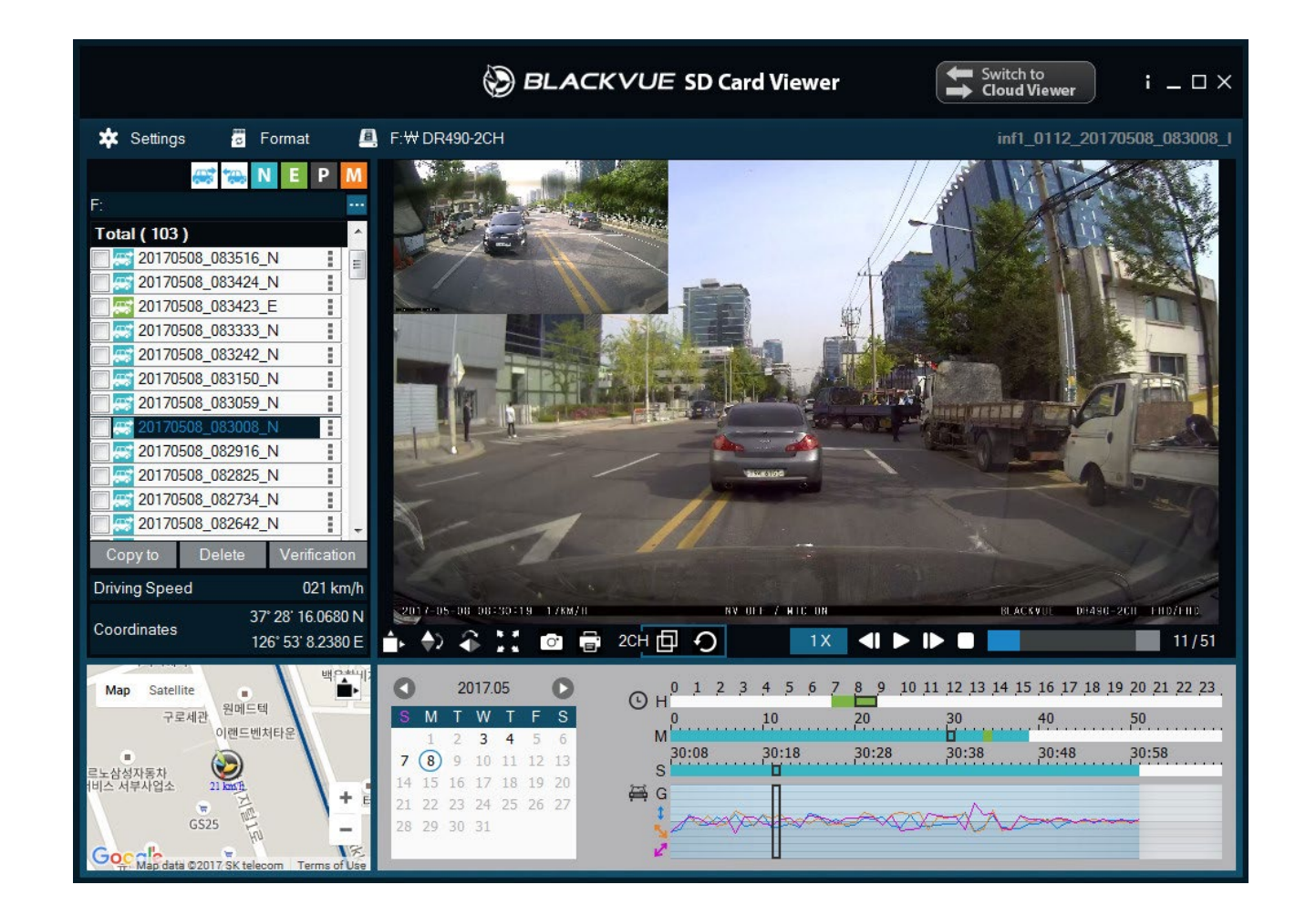

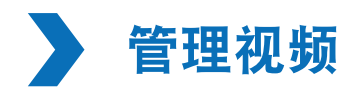

您可以通过 BlackVue Viewer 程序管理视频。也可以格式化 microSD 卡。

## 注意

- 如果 microSD 卡已满, 默认情况下行车记录仪会首先覆盖最老的视频。
- 从视频中捕捉或打印静态图像
- *1* 双击文件列表中的一个文件进行播放。
- 2 点击 | 暂停按钮暂停视频。
- 3 选择 o 捕捉按钮以捕捉图像, 或者选择 下 打印按钮直接打印。

## 删除视频

- **Windows** 用户
- *1* 使用复选框从录制视频列表中选择一个或多个视频。
- *2* 点击删除。
	- 也可通过点击录制视频列表中视频旁边的 井选择删除来删除单个文件。

**Mac** 用户

- *1* 进入 \BlackVue\Record\。
- *2* 从视频列表中选择视频。
- *3* 点击"移到回收站"。

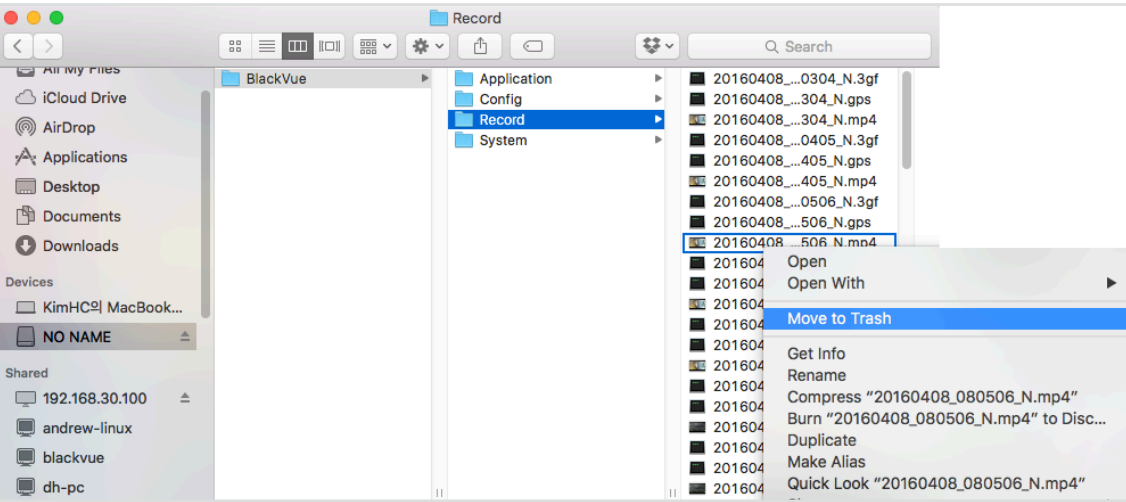

导出视频

- **Windows** 用户
- *1* 点击录制视频列表中视频旁边的 。

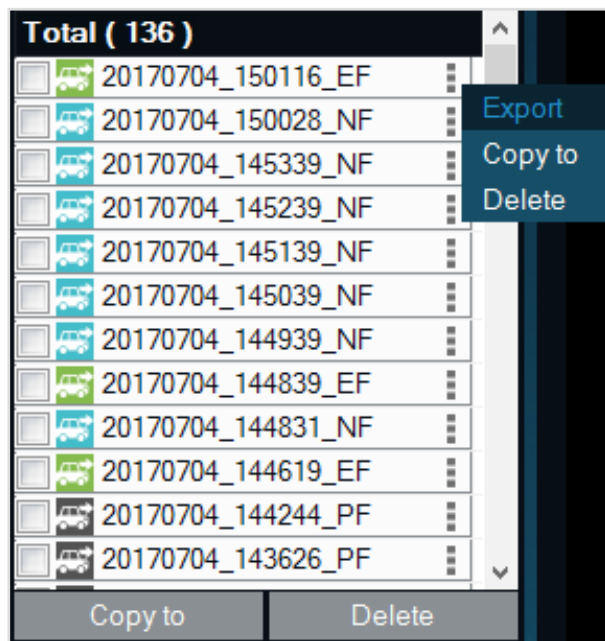

*2* 点击导出。

3 如果想提取文件片段,请选择保存段并编辑开始和结束秒数点。要导出无音频的文件,应选择"静音"。

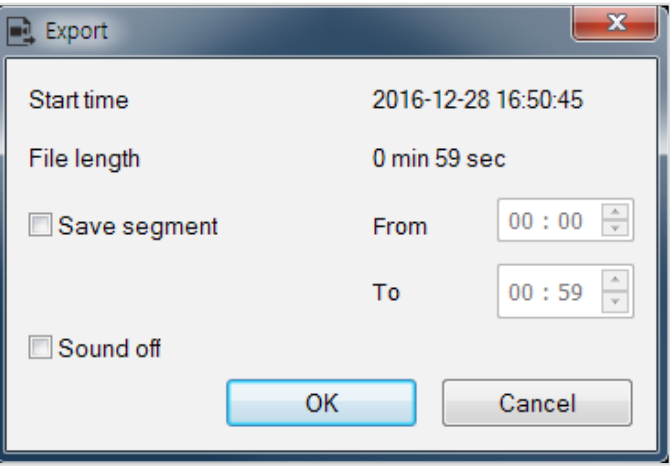

## *4* 点击确定按钮。

- *5* 选择用来保存文件的文件夹,并输入文件名。
- *6* 点击保存按钮。

## 复制视频

## **Windows** 用户

*1* 点击录制视频列表中视频旁边的 。

## *2* 点击复制到。

*3* 选择用来复制文件的文件夹,并输入文件名。

## *4* 点击选择文件夹按钮。

- 要一次性复制多个文件,请选中文件名旁边的复选框并点击复制到按钮
- y 复制文件时片段调整和静音工具无法使用。

**Mac** 用户

- 进入 \BlackVue\Record\。
- 从视频列表中选择视频。
- 点击"复制'文件名'"。

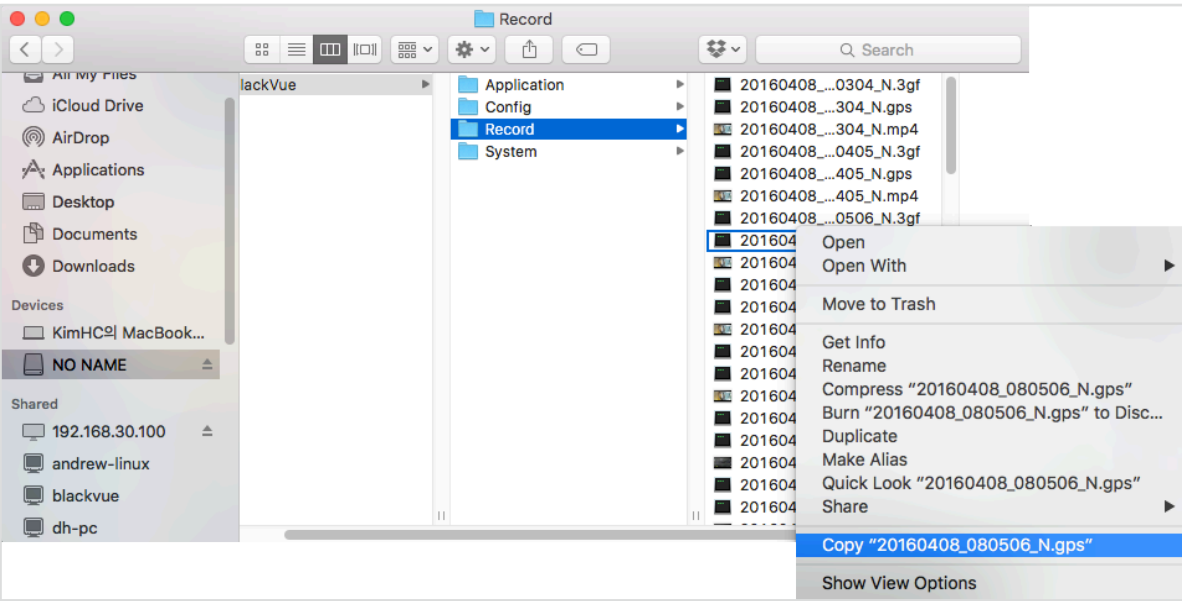

## 格式化 **microSD** 卡

警示

● 应在格式化 microSD 卡之前备份重要的视频文件, 例如事件记录文件。如果格式化 microSD 卡, microSD 卡上存储的所有视 频文件都将被删除。已保存设置不会受到影响。

## ▶ 在 BlackVue 中格式化 microSD 卡

要格式化 microSD 卡, 应按下 Mic/格式化按钮 10 秒钟, 直到行车记录仪发出哔哔声。

## 使用 **BlackVue Viewer (Windows)** 进行格式化

- *1* <sup>将</sup> microSD 卡插入 microSD 读卡器,并将读卡器连接到您的计算机。
- 2 下载 BlackVue Viewer (Windows), 下载地址: www.blackvue.com/cn > 服务支援 > 下载专区, 并安装到您的计算机。
- *3* 启动已在计算机上安装的 **BlackVue Viewer**。
- 4 点击 & Format 格式化 按钮,选择卡片驱动器并点击确认。

### 使用 **BlackVue Viewer (macOS)** 进行格式化

- <sup>将</sup> microSD 卡插入 microSD 读卡器,并将读卡器连接到您的计算机。
- 下载 **BlackVue Viewer (Mac)**,下载地址:**www.blackvue.com/cn >** 服务支援 **>** 下载专区,并安装到您的计算机。
- 启动已在计算机上安装的 **BlackVue Viewer**。
- 4 点击 图格式化 按钮,并从左侧框的驱动器列表中选择 microSD 卡。

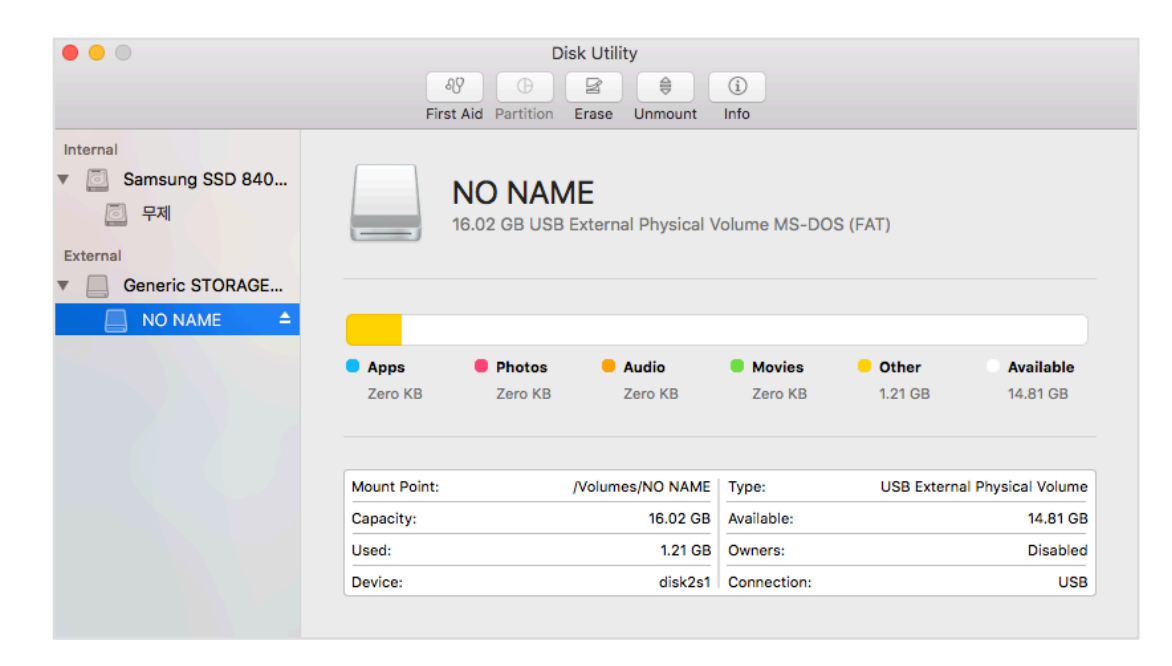

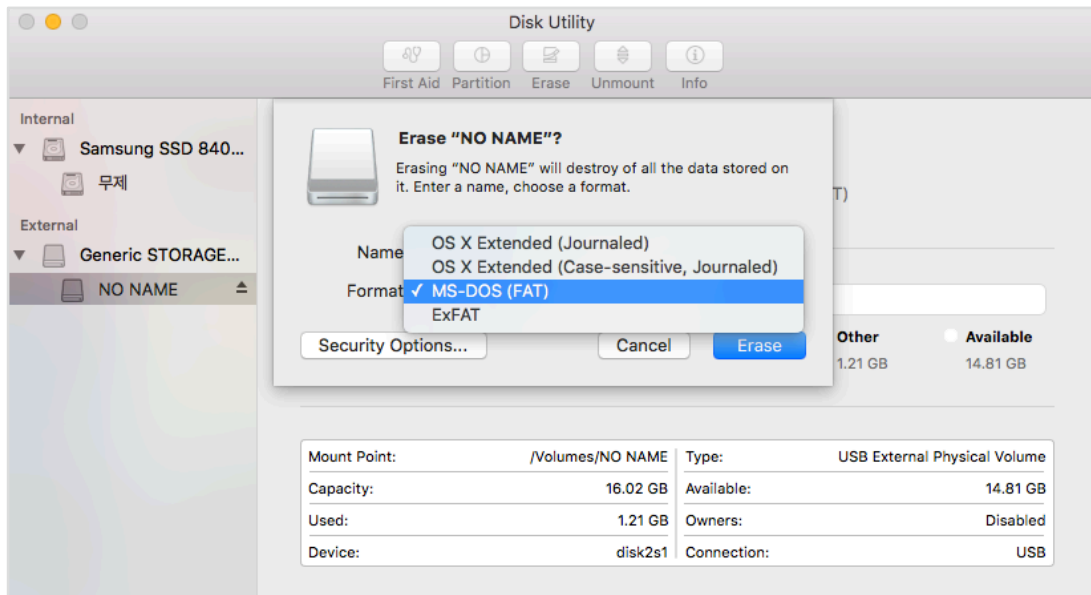

*6* 从格式下拉菜单中选择"MS-DOS (FAT)",并点击擦除。

## 注意

- 建议每月对 microSD 卡进行一次格式化。
- y 如果录制视频的质量看起来比较差,应格式化 microSD 卡。
- 只能使用 BlackVue 官方授权的 microSD 卡。其他卡可能存在兼容问题。对于因使用其他制造商的 microSD 卡所导致的任何 问题,PittaSoft 公司概不负责。
- 对于 Windows 用户: 要想直接从"我的电脑"格式化 microSD 卡, 右键点击 microSD 卡驱动器并选择格式化。选择 FAT32 文件系统,将分配单元大小设为 64KB,然后点击开始。如果 FAT32 不可用或无法选择,请使用 BlackVue Viewer 格式化 microSD 卡。

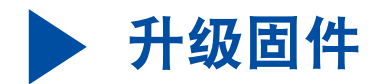

定期升级固件,以提高性能并更新特性。固件升级包下载地址:**www.blackvue.com/cn** > 服务支援 > 下载专区。

#### 使用计算机(**Windows** 或 **Mac**)升级固件

将固件升级到最新版本,以使 BlackVue 行车记录仪保持更新状态。访问 BlackVue 网站 (**www.blackvue.com/cn**) 检查是否有针对您的 BlackVue 行车记录仪型号的最新固件版本。

- *1* <sup>将</sup> microSD 卡插入 microSD 读卡器。
- *2* <sup>将</sup> microSD 读卡器连接到计算机。
- 3 打开 BlackVue Viewer, 并点击"关于软件" 1 按钮。
	- y Mac 用户可点击 ,并从菜单中选择"关于 BlackVue"。

## *4* 检查 BlackVue 行车记录仪的当前固件版本,如果您的版本不是最新版,请继续。

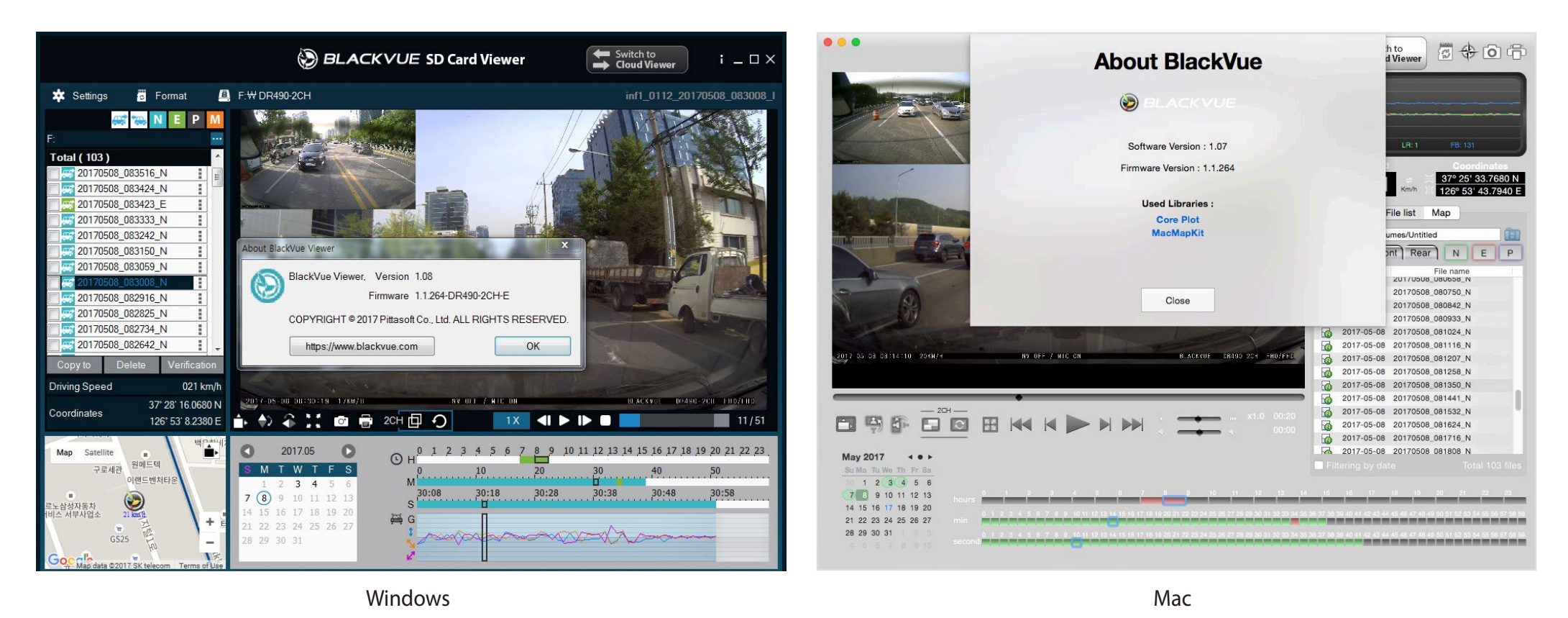

*5* 格式化 microSD 卡。请见第 **29** 页上的"格式化 **microSD** 卡"。

*6* 访问 BlackVue 网站 (**www.blackvue.com/cn** > 服务支援 > 下载专区),并下载针对您的 BlackVue 行车记录仪型号的最新固件压 缩包。

*7* 解压缩下载文件,并将 BlackVue 文件夹复制到 microSD 卡。

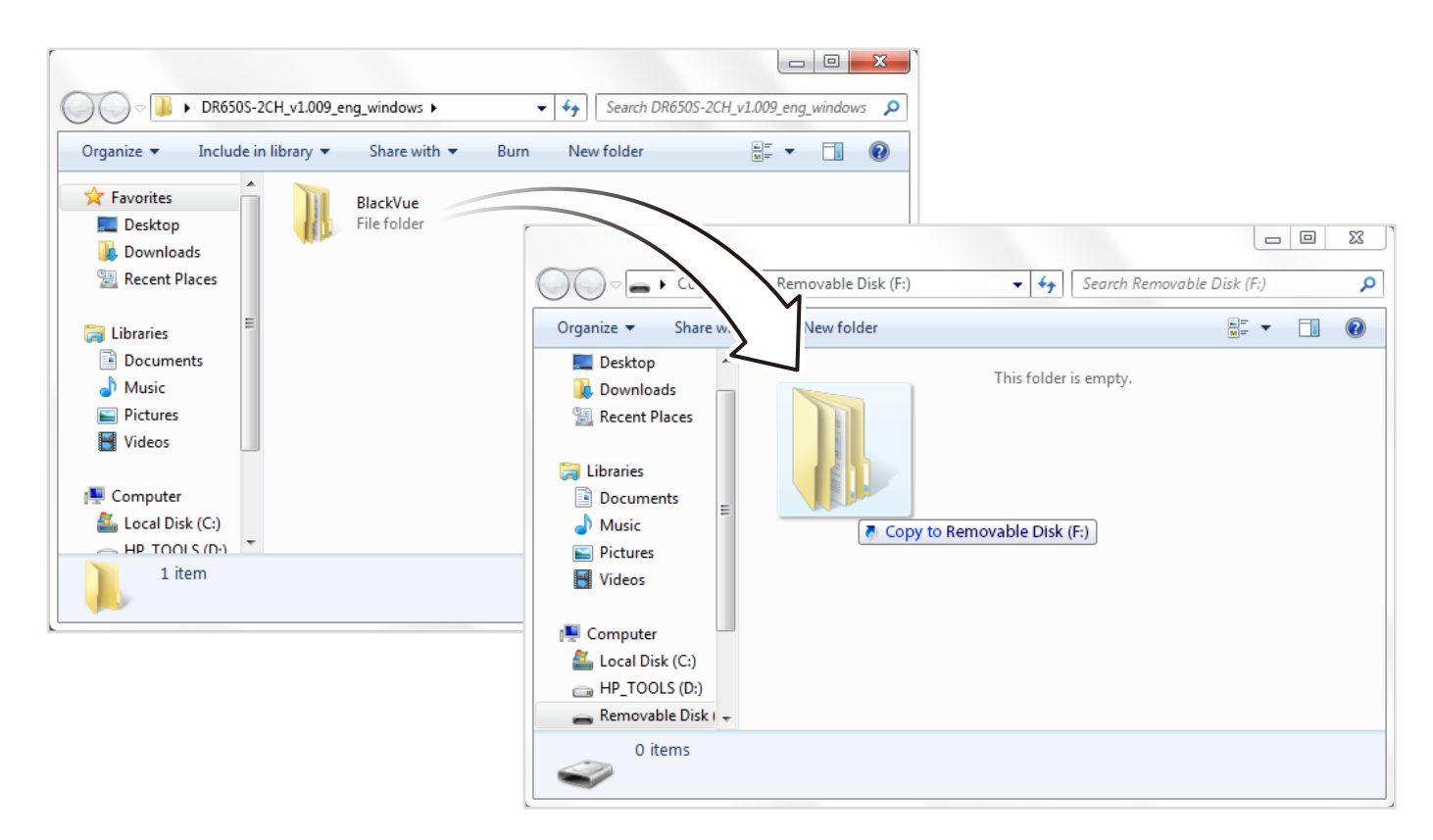

*8* <sup>将</sup> microSD 卡插入行车记录仪,连接电源以启动固件升级。确保升级过程中电源始终保持接通。电源中断会使固件升级无法 完成,导致故障产生。

## 注意

- 请勿在行车记录仪打开时插拔 microSD 卡。这样做可能会损坏数据和导致 microSD 卡故障。
- y 保存后的设置不受固件升级影响。
- y 固件升级为以前保存的设置。

## 使用计算机 **(Windows/Mac)** 更改设置

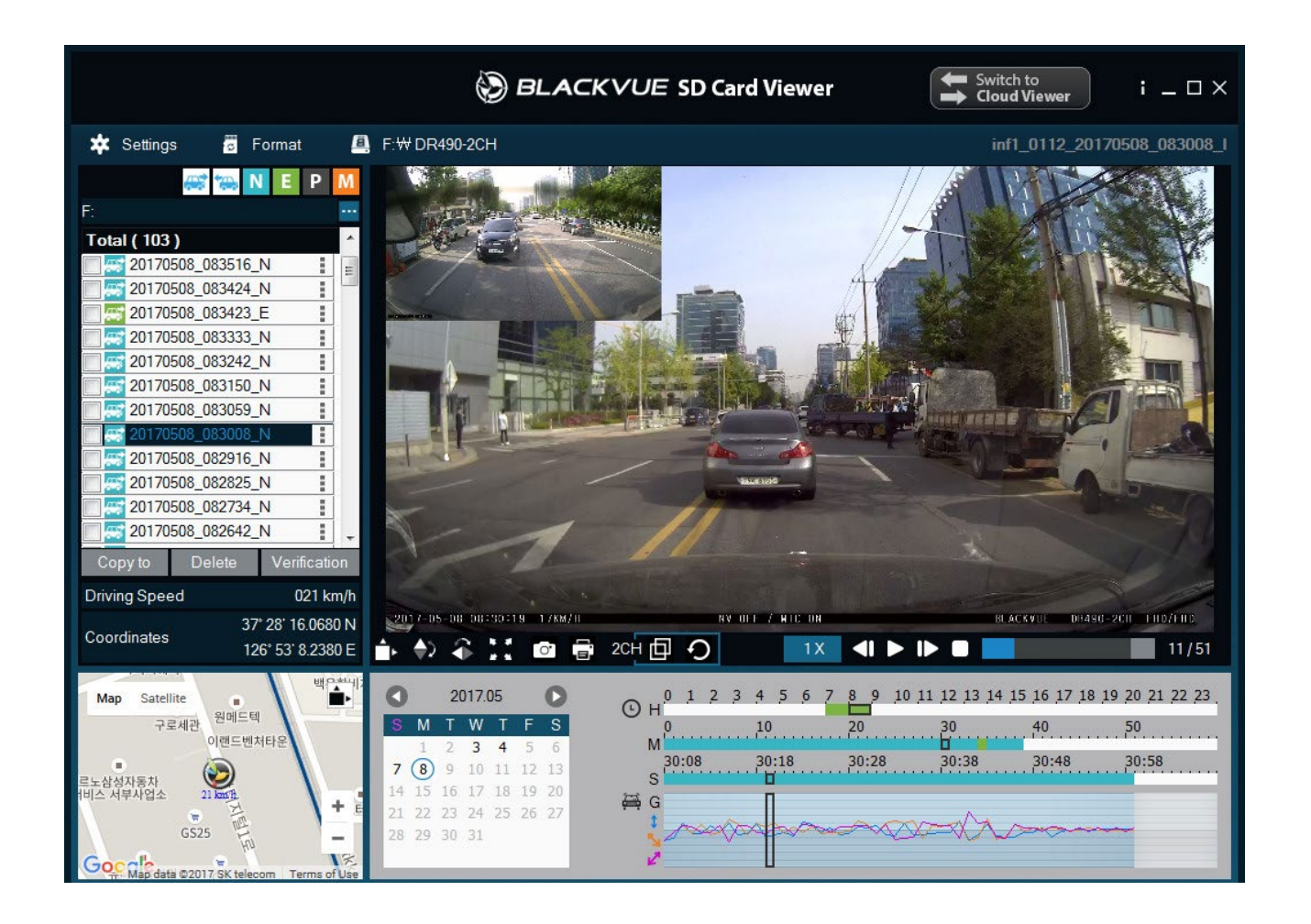

点击 ※ Settings 设置按钮(Windows 系统)或 ● BlackVue Viewer 菜单(Mac 系统)以打开 BlackVue 设置面板。您可以改变 BlackVue 的大部分设置,以使操作实现定制化。

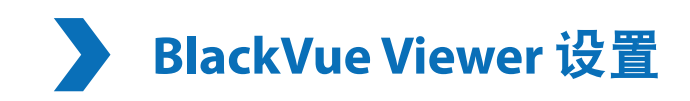

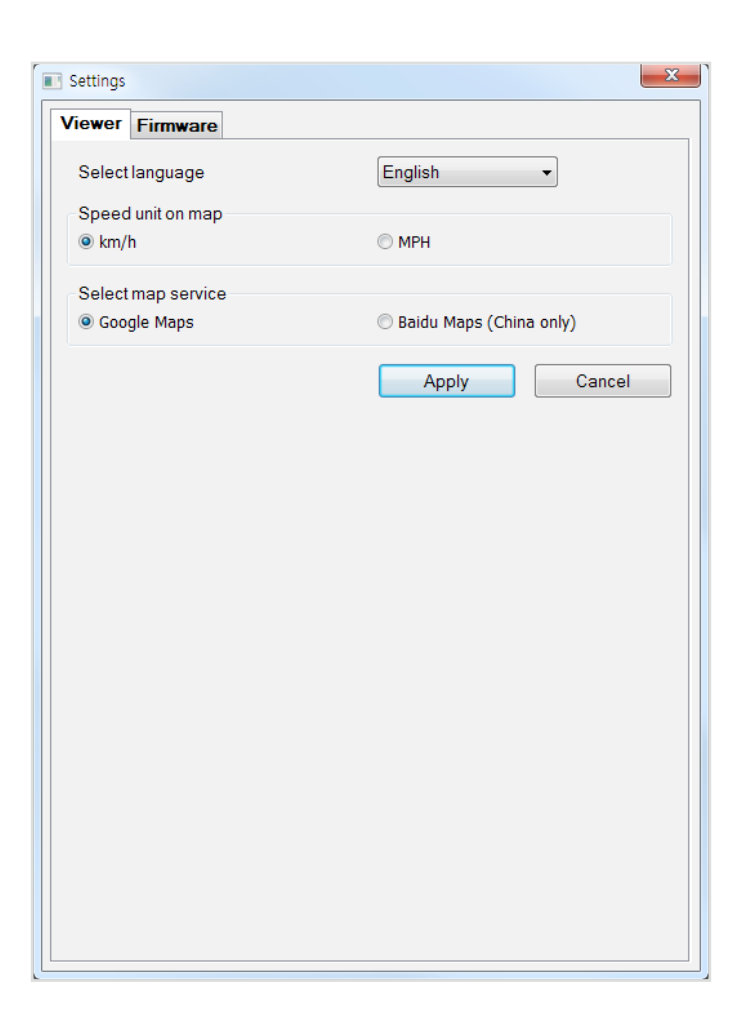

选择语言

从下拉列表中选择 BlackVue Viewer 界面的语言。

地图上的速度单位

更改地图上显示的速度单位。

选择地图服务

更改所使用的地图服务。

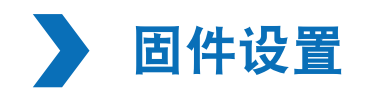

从固件语言下拉列表中选择固件的首选语言。行车记录仪的音频通知将采用所选择的语言。

## 警示

● 在更改**时间、视频分辨率、图像质量或视频段长度**设置之前,请备份重要录制文件。如果更改并保存上述设置中的任何一 项,行车记录仪会格式化 microSD 卡并且删除卡上存储的所有录制文件。

## 基本设置

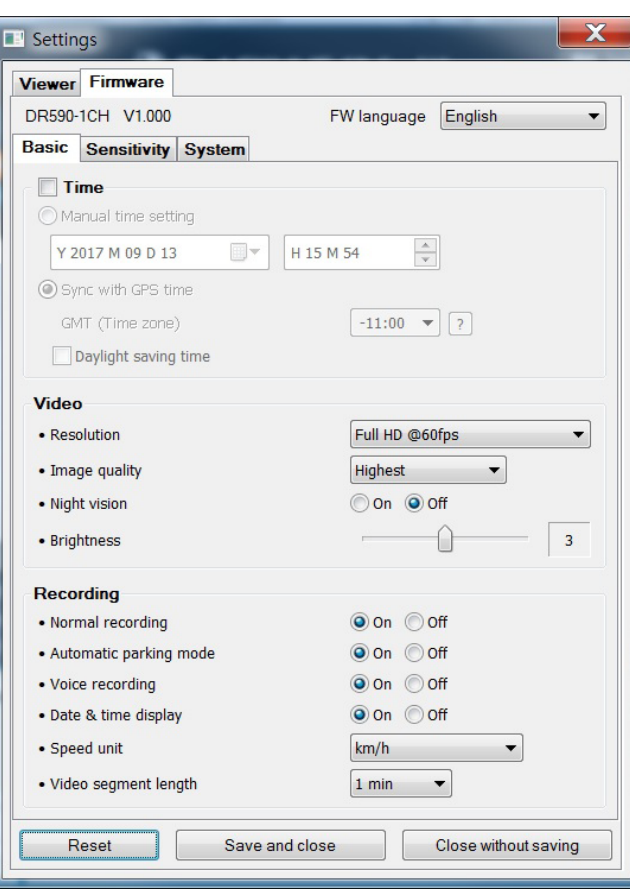

时间

#### 如果不连接 **GPS** 接收器:

要手动设置时间,请选择手动时间设置并设置日期和时间。

手动设置时间时,请设置为使用 BlackVue 时的预期时间(而非当前时间)。

### 如果连接 **GPS** 接收器:

如果运行行车记录仪时连接 GPS 接收器,可与 GPS 时间同步。要与 GPS 时间同步,请选择您的 GMT 时区。出厂设置为 GMT -11。 一些 GMT 时差实例:

- GMT-7: 洛杉矶
- GMT-4: 纽约
- GMT+0: 伦敦
- GMT+1: 巴黎
- GMT+3: 莫斯科
- GMT+8: 新加坡
- GMT+9: 首尔
- GMT+10: 悉尼

如果对所在城市的 GMT 时差不确定,请通过以下网址查阅:**https://greenwichmeantime.com/**

- \* 选择夏时制可将时钟前进 1 小时。
	- 视频设置
- **–** 分辨率

选择分辨率和帧率。例如, "全高清@30"表示行车记录仪以 30 帧/秒的帧率录制全高清视频。

**–** 画质

您可以调整录制画质(比特率)。可选择:

- 最高 (12 Mbit/s)
- 高 (10 Mbit/s)
- 一般  $(8$  Mbit/s)

这些是分辨率设置为"全高清 @60" 时的最高比特率。如果降低分辨率和帧率, 实际比特率会降低。 提高画质将会增大视频文件大小。加载和复制时间会相应增加。

**–** 夜视

在低光环境下录制时,打开夜视功能可使图像变亮。

**–** 亮度

可以调整行车记录仪的录制亮度。

## 录像设置

### **–** 正常录制

关闭后,行车记录仪不在正常模式下录制。

## **–** 自动停车模式

如果启动该功能,当车辆静止 5 分钟后,行车记录仪会从正常模式切换至停车模式。

**–** 录音

关闭后,行车记录仪不录制音频。

## **–** 显示日期和时间

打开/关闭视频上的日期和时间显示。

**–** 速度单位

选择 km/h、MPH 或关闭。

### **–** 视频片段长度

可选择 1、2 或 3 分钟视频片段长度。

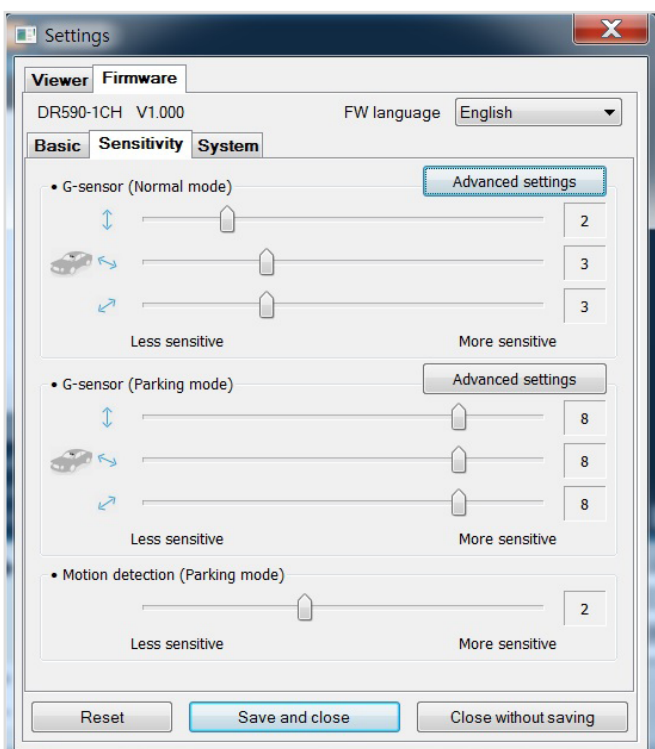

**G-Sensor**(一般模式)**/G-Sensor**(停车模式) 

敏感度设置

G-Sensor 通过 3 条轴测量汽车的运动——上下、左右、前后。G-Sensor 检测到明显或突然运动时(例如碰撞或撞击), 就会触发事 件录制。您可调整敏感度,使小事故和碰撞不会触发事件录制。要关闭碰撞检测对事件录制的触发作用,应把 G-sensor 敏感度设置 为关闭。

## 运动检测(停车模式)

停车模式下,行车记录仪连续缓冲视频,并且当行车记录仪视场中检测到运动时保存停车录制内容。

您可以调整运动检测敏感度,这样由风或雨引起的微小运动就不会触发录制功能。调整敏感度时请考虑车辆的周围环境。

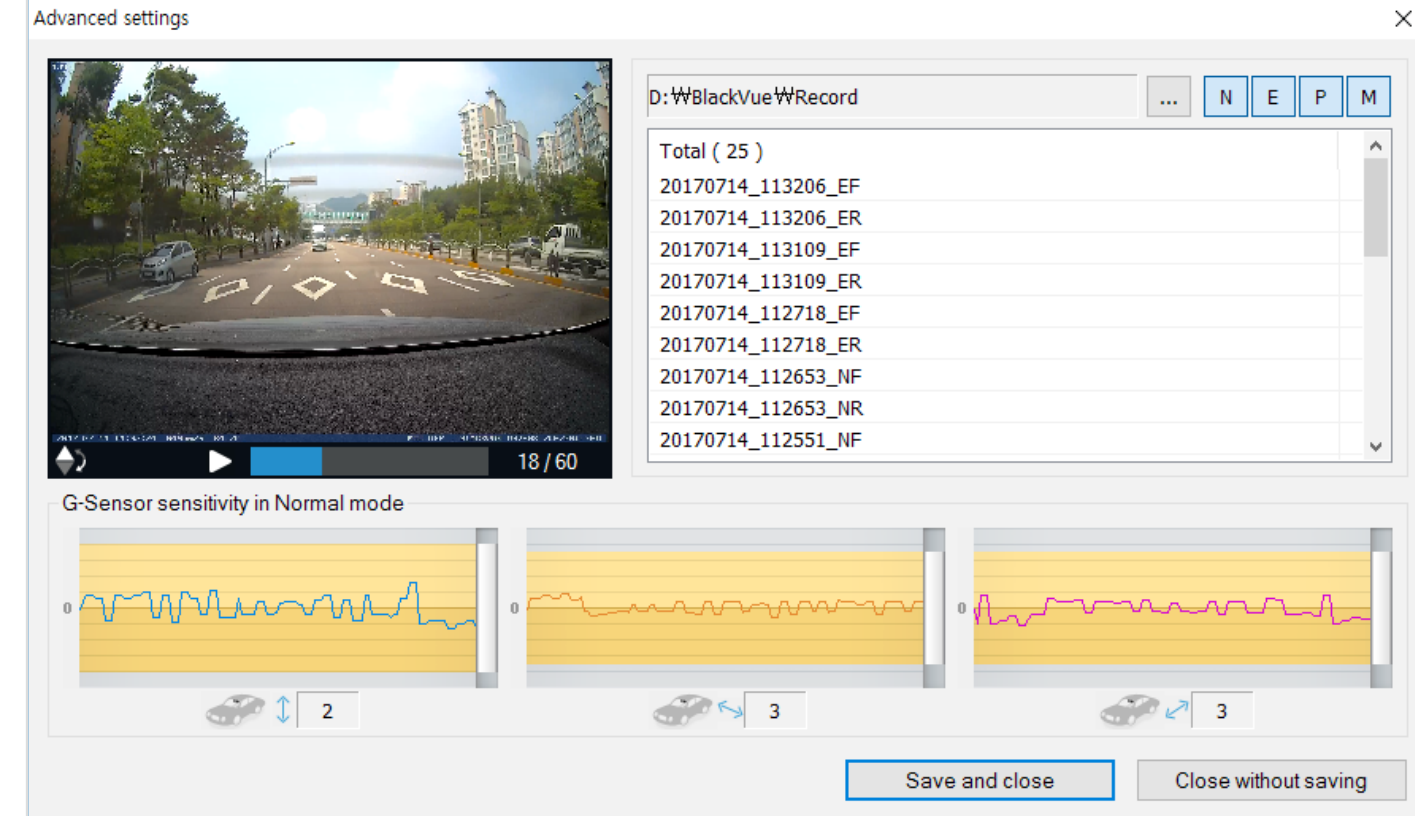

### 正常和停车模式的高级敏感度设置

高级敏感度设置使您能够精细调节 G-Sensor 的事件录制阀值,同时观看预录制的 G-Sensor 数据和视频作为参考。

## 点击高级设置按钮。

- 双击列表中准备作为 G-Sensor 数据参考使用的视频。
- 通过调整每个 G-Sensor 轴旁边的控制条来设置阀值。3 个轴任意一个轴上有越过阀值的 G-Sensor 数据都会触发事件录制。

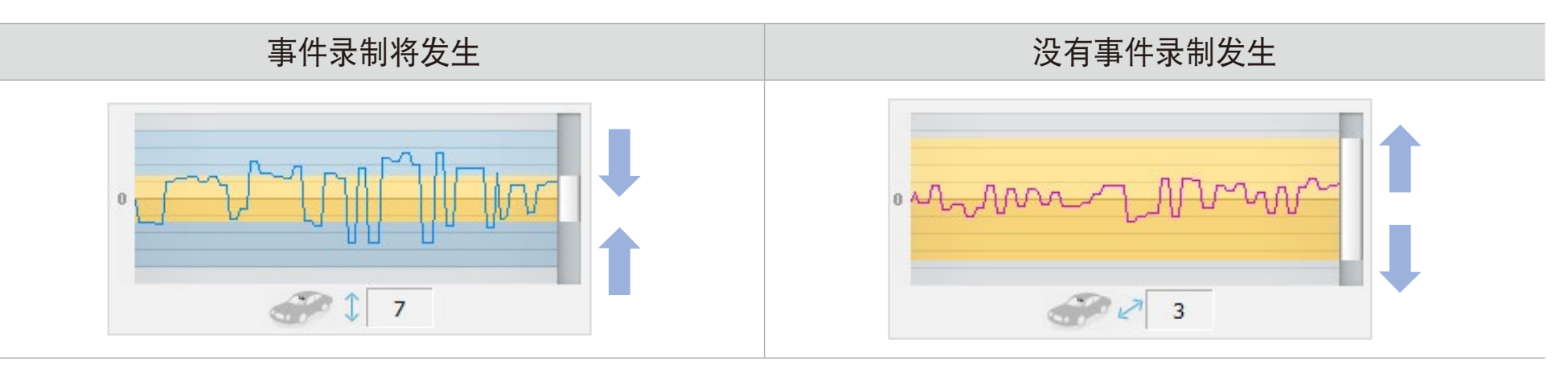

点击保存并关闭。

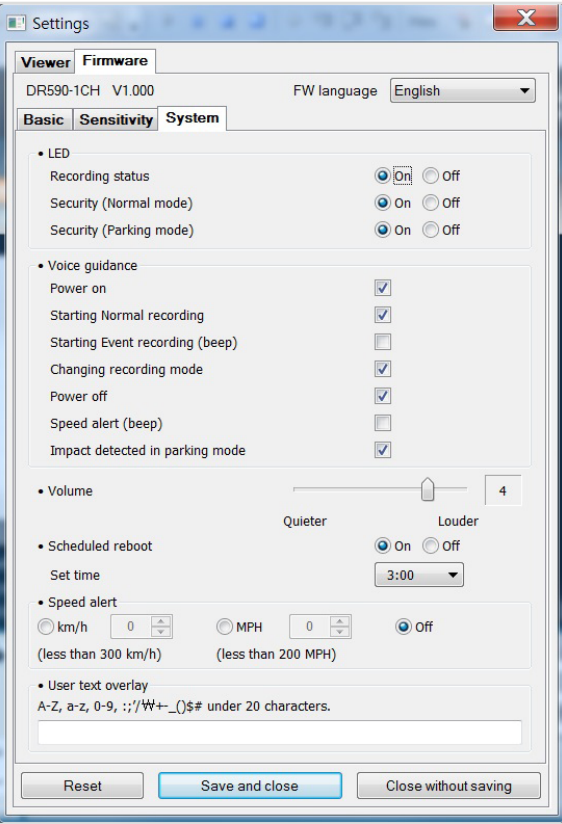

**LED**  $\blacksquare$ 

### **–** 录制状态

您可以打开/关闭录制状态 LED。

## **–** 安全(正常模式)

您可以针对正常模式打开/关闭安全 LED。

### **–** 安全(停车模式)

您可以针对停车模式打开/关闭安全 LED。

### 语音导航

您可以调整想要听到的语音导航(通知)的内容。

音量

您可以调整语音导航(通知)的音量。

### 预定重启

行车记录仪在停车模式下每天可在设定时间自动重启一次,以提高稳定性。如果行车记录仪在设定时间正在录制,则会取消预定 重启。

您可以启用/禁用自动重启以及更改预定重启时间。默认时间为凌晨 03:00。

#### 超速报警

设置速度警报的速度限制 (最高 300 km/h 或 200 MPH) 。当汽车超过指定速度限制, 行车记录仪发出蜂鸣声, 并切换到事件录制模 式。在保存一个事件录制文件之后,行车记录仪切换回正常录制模式。

要使用超速报警,外部 GPS 接收器必须连接到行车记录仪。

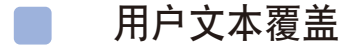

您可以使用英文字母 (A – Z, a – z)、数字 (0 – 9) 和符号 (:; '/+- ()\$#) 的组合创建最多 20 个字符的用户叠加文本。该文本在录制视频的 左上角覆盖显示。

#### 应用设置 М

您只要将 microSD 卡插入 BlackVue 行车记录仪并打开设备,即可自动应用配置。使用行车记录仪之前配置设置。

要将当前标签中的设置重置为默认值,请点击设置面板底部的重置按钮。

### **GPS** 接收器(可选)

如果您没有安装外部 GPS 接收器, 录制的视频将不包含 GPS 坐标和行驶速度信息。为了将速度、录制地点和行驶路线数据包含在视 频内,需安装外部 GPS 接收器。

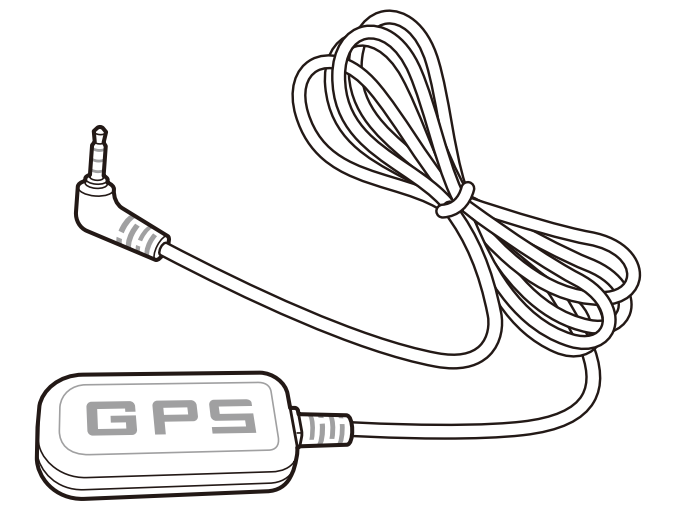

注意

● 如果您购买的产品不带外部 GPS 接收器,请访问 BlackVue 网站 (www.blackvue.com/cn) 了解如何单独购买 GPS 接收器。

#### 停车模式硬接线套件(可选)

发动机关闭后, BlackVue 行车记录仪也会关闭。为了在关闭发动机后录制视频, 需要用到硬接线套件(例如 Power Magic Pro)。 Power Magic Pro 通过将行车记录仪硬接线至汽车电池,在发动机关闭的时候为您的行车记录仪供电。低电压电源切断功能以及停车 模式定时器能够防止汽车电池耗尽。

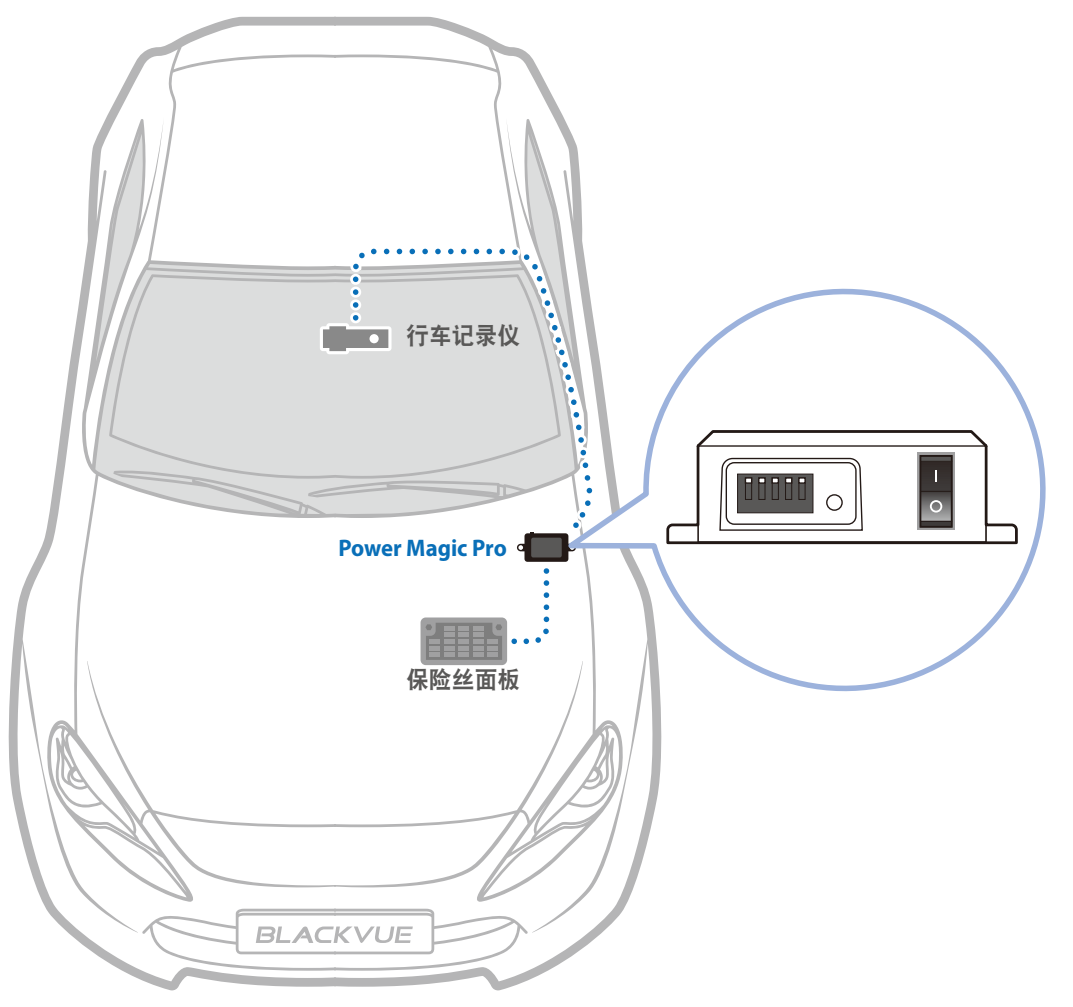

### 停车模式电池组(可选)

要在关闭发动机后录制视频而且不使用汽车蓄电池,您可安装停车模式电池组。Power Magic Battery Pack B-112 经过 1 小时快速充电 后可以为单个行车记录仪供电长达 12 小时。在发动机关闭后,电池组为行车记录仪供电。当发动机运转时,行车记录仪直接由汽车 蓄电池供电,同时电池组进行充电。

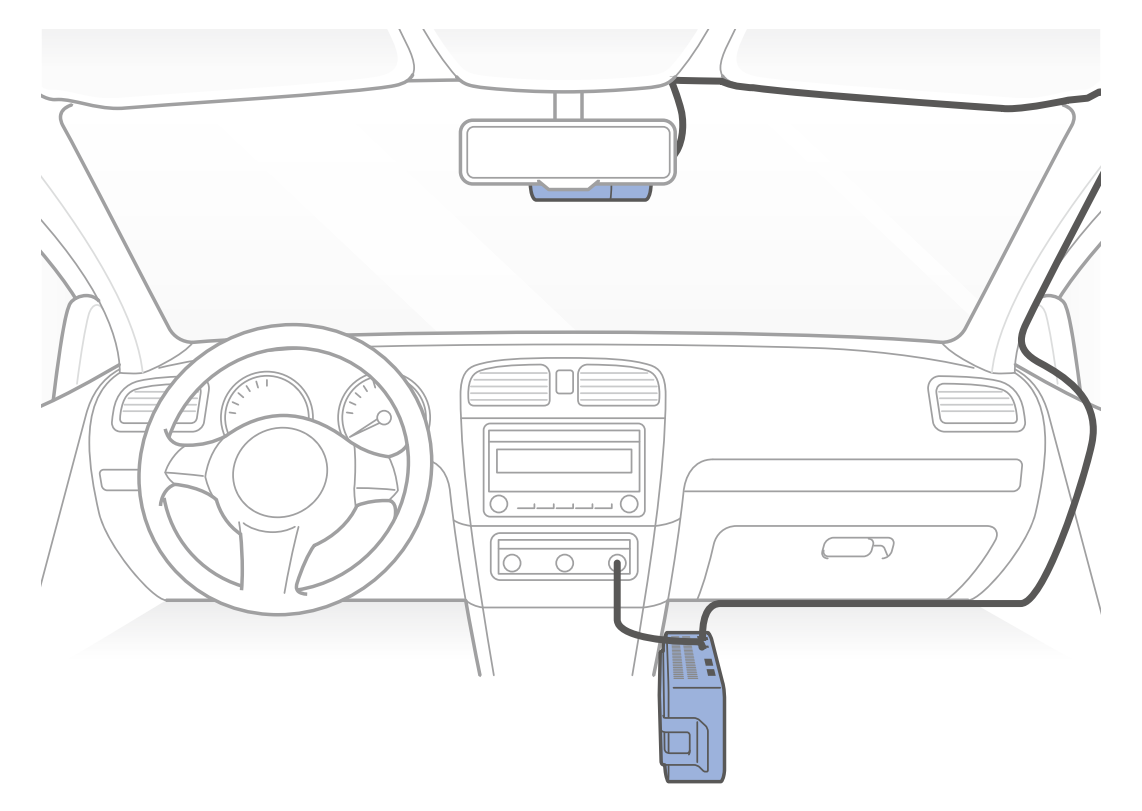

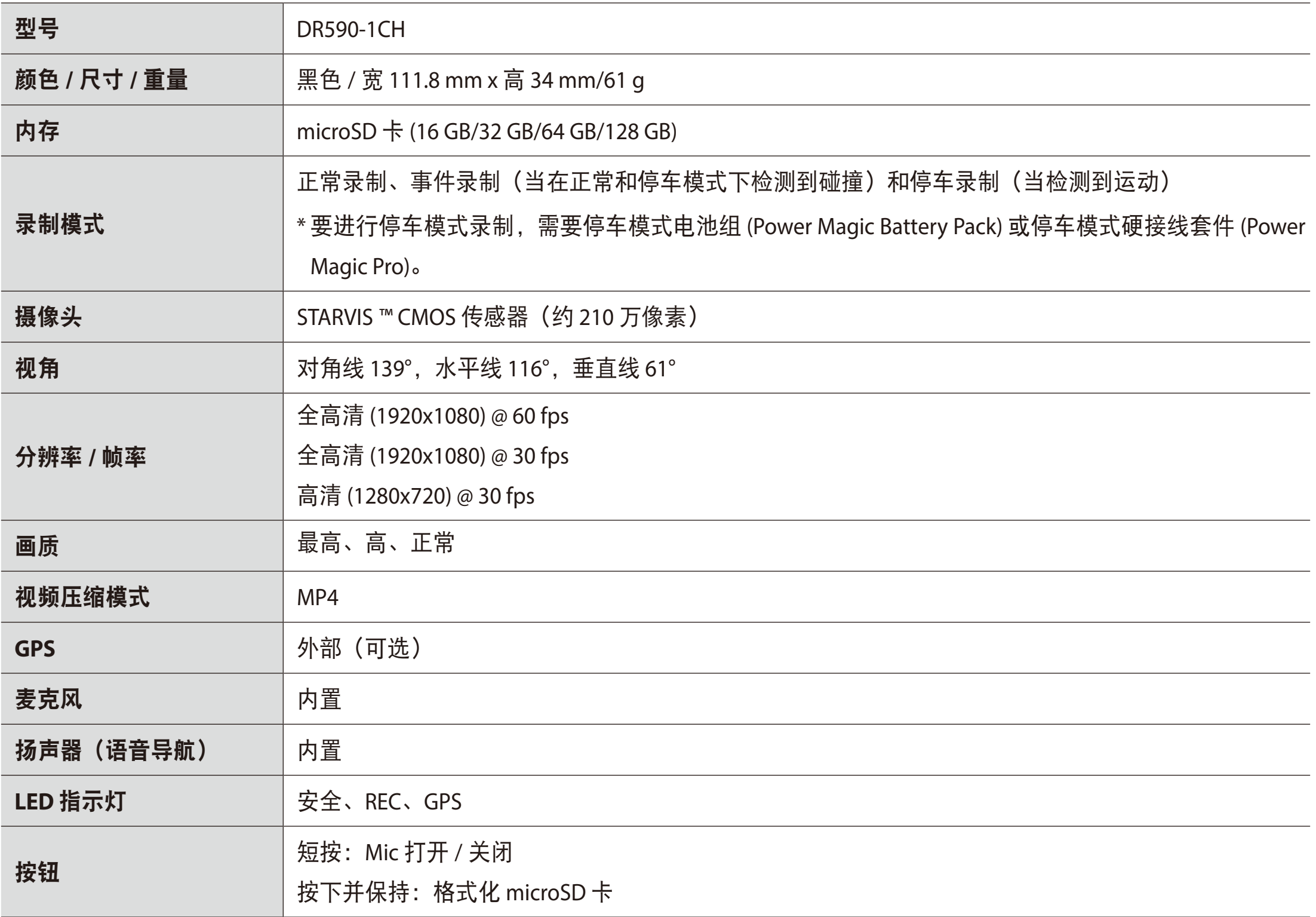

\* STARVIS 是索尼公司的商标。

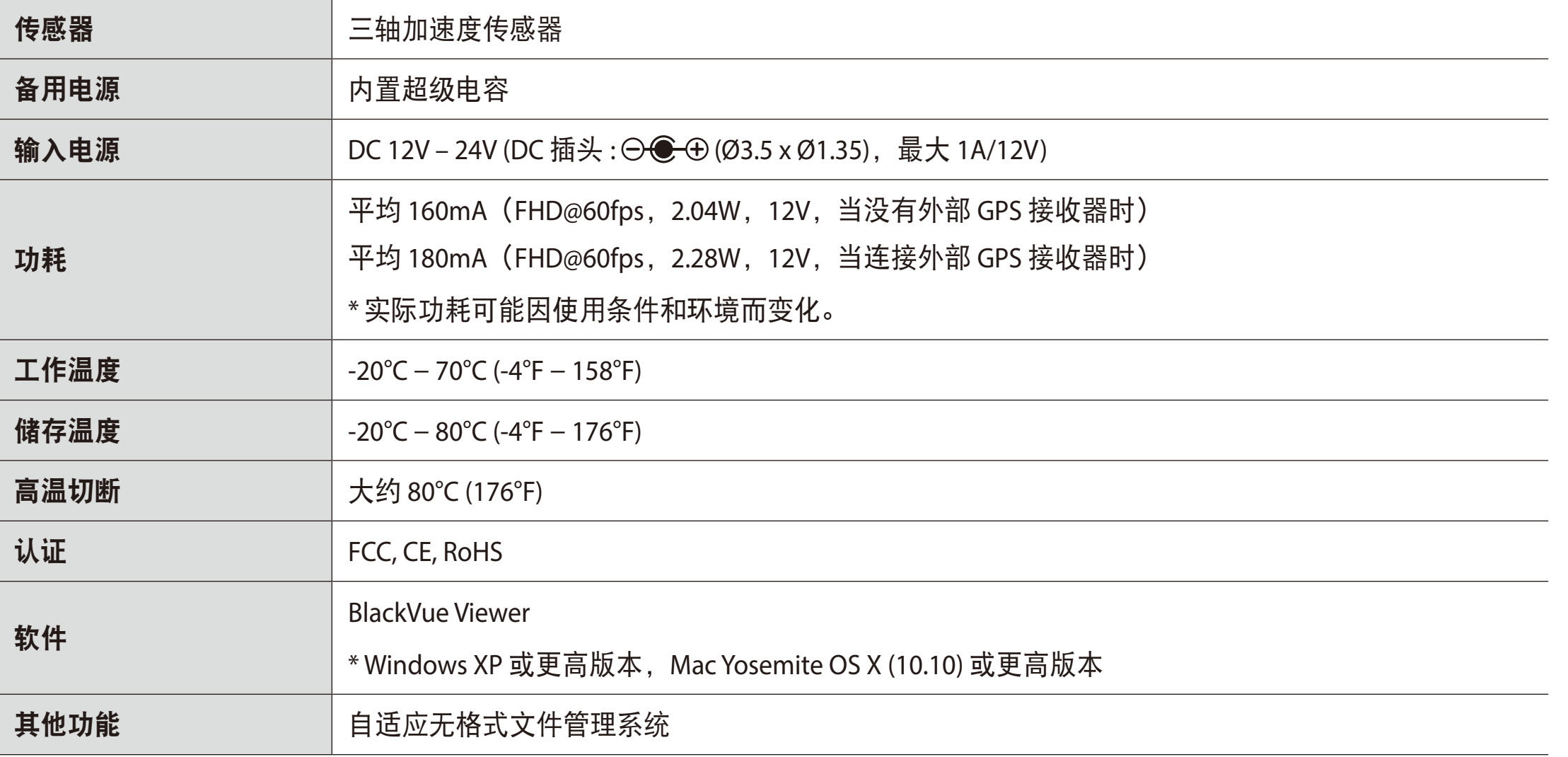

## 连接电源后行车记录仪会自动打开并开始录制。

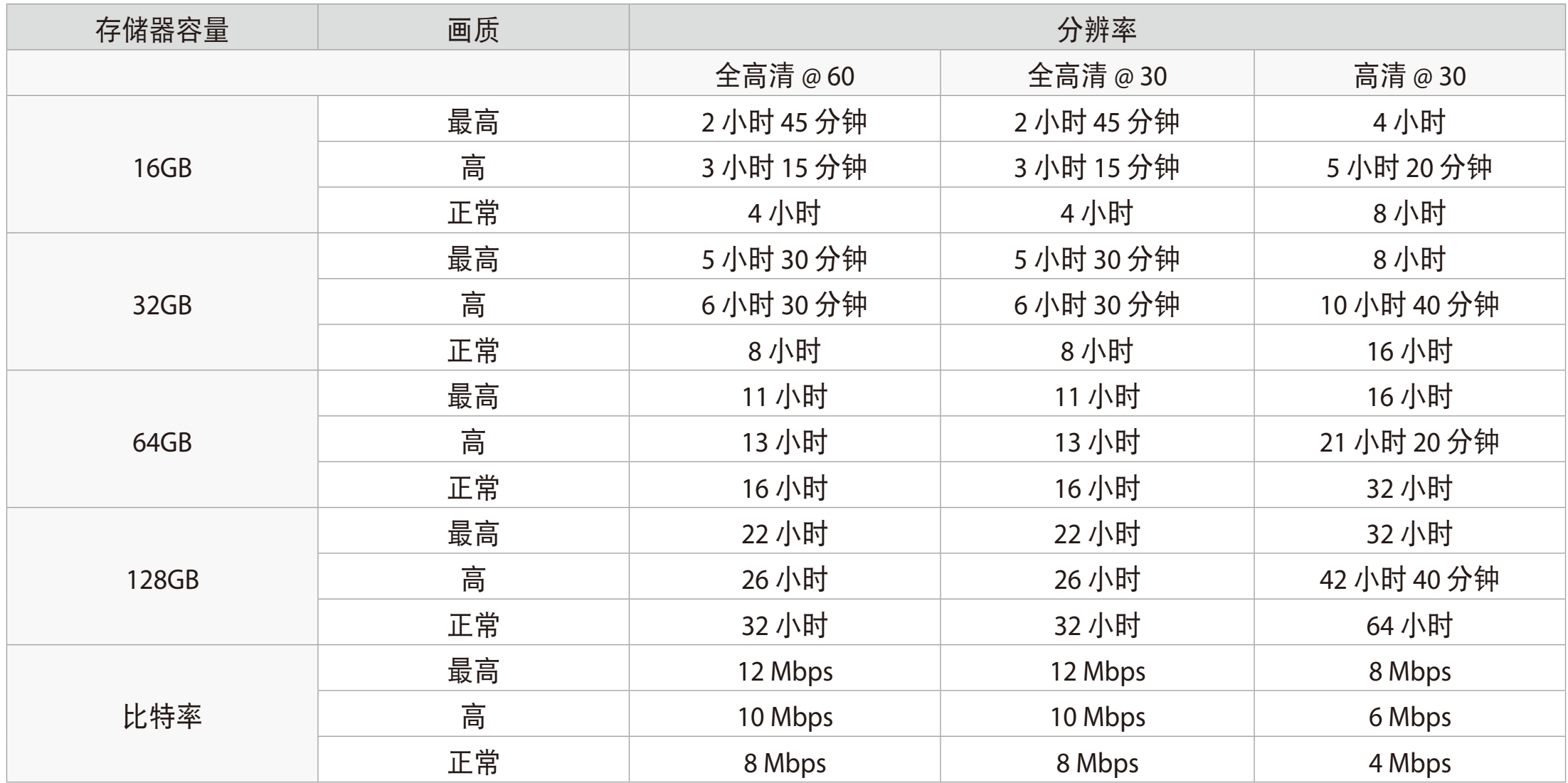

## 注意

- 如果 microSD 卡已满,最先删除较老的文件以为新录制的视频腾出空间。
- y 录制总时间长短取决于 microSD 卡的存储器容量以及视频分辨率。

## 客户支持

如需客户支持和固件升级,请访问 **www.blackvue.com/cn**

您还可以给客户支持专家发送电子邮件,邮件地址:**cs@pittasoft.com**

## 售后服务之前的准备

请在申请维修之前备份所有重要文件和数据。维修行车记录仪时,可能需要从行车记录仪中删除所有文件和数据。提供维修服 务前,我们认为用户已经在申请维修之前备份了所有重要文件和数据。因此,Pittasoft Co., Ltd.对文件或数据的丢失不负责任。

## 版权 **&** 商标

- y 本说明书受版权法保护;涉及的所有权利都受法律保护。
- y 未经允许禁止复制、拷贝、修改或翻译本说明书。

**● BLACKVUE** BlackVue 是 Pittasoft 公司的注册商标。Pittasoft 公司保留与 BlackVue 品牌有关的所有成果——例如产品设 计、商标和产品推广视频——的所有权利。未经允许禁止复制、拷贝、修改或使用相关成果。任何违规行为都将依照相关法律 受到制裁。

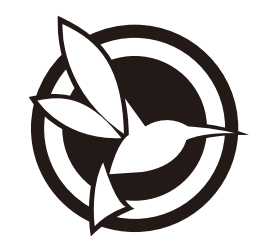

# CEFC C

**Product** I Car Dashcam **Model Name** DR590-1CH**Manufacturer** I Pittasoft Co., Ltd. I 7F, BYC HIGHCITY Building A 131, Gasan Digital 1-ro, Geumcheon-gu, Seoul, Republic of Korea, 08506 **Address** Customer Support | cs@pittasoft.com **Product Warranty | One-Year Limited Warranty** ficebook.com/BlackVueOfficial www.blackvue.com **Made in Korea**